# SUPERO

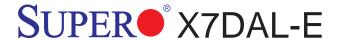

# **USER'S MANUAL**

Revision 1.1b

The information in this User's Manual has been carefully reviewed and is believed to be accurate. The vendor assumes no responsibility for any inaccuracies that may be contained in this document, makes no commitment to update or to keep current the information in this manual, or to notify any person or organization of the updates. Please Note: For the most up-to-date version of this manual, please see our web site at www.supermicro.com.

Super Micro Computer, Inc. ("Supermicro") reserves the right to make changes to the product described in this manual at any time and without notice. This product, including software, if any, and documentation may not, in whole or in part, be copied, photocopied, reproduced, translated or reduced to any medium or machine without prior written consent.

IN NO EVENT WILL SUPER MICRO COMPUTER, INC. BE LIABLE FOR DIRECT, INDIRECT, SPECIAL, INCIDENTAL, SPECULATIVE OR CONSEQUENTIAL DAMAGES ARISING FROM THE USE OR INABILITY TO USE THIS PRODUCT OR DOCUMENTATION, EVEN IF ADVISED OF THE POSSIBILITY OF SUCH DAMAGES. IN PARTICULAR, SUPER MICRO COMPUTER, INC. SHALL NOT HAVE LIABILITY FOR ANY HARDWARE, SOFTWARE, OR DATA STORED OR USED WITH THE PRODUCT, INCLUDING THE COSTS OF REPAIRING, REPLACING, INTEGRATING, INSTALLING OR RECOVERING SUCH HARDWARE, SOFTWARE, OR DATA.

Any disputes arising between manufacturer and customer shall be governed by the laws of Santa Clara County in the State of California, USA. The State of California, County of Santa Clara shall be the exclusive venue for the resolution of any such disputes. Supermicro's total liability for all claims will not exceed the price paid for the hardware product.

FCC Statement: This equipment has been tested and found to comply with the limits for a Class B digital device pursuant to Part 15 of the FCC Rules. These limits are designed to provide reasonable protection against harmful interference in a residential installation. This equipment generates, uses, and can radiate radio frequency energy and, if not installed and used in accordance with the manufacturer's instruction manual, may cause interference with radio communications. However, there is no guarantee that interference will not occur in a particular installation. If this equipment does cause harmful interference to radio or television reception, which can be determined by turning the equipment off and on, you are encouraged to try to correct the interference by one or more of the following measures:

Reorient or relocate the receiving antenna.

Increase the separation between the equipment and the receiver.

Connect the equipment into an outlet on a circuit different from that to which the receiver is connected.

Consult the dealer or an experienced radio/television technician for help.

<u>California Best Management Practices Regulations for Perchlorate Materials</u>: This Perchlorate warning applies only to products containing CR (Manganese Dioxide) Lithium coin cells. "Perchlorate Material-special handling may apply. See www.dtsc.ca.gov/hazardouswaste/perchlorate".

<u>WARNING</u>: Handling of lead solder materials used in this product may expose you to lead, a chemical known to the State of California to cause birth defects and other reproductive harm.

Manual Revision 1.1b

Release Date: July 30, 2009

Unless you request and receive written permission from Super Micro Computer, Inc., you may not copy any part of this document.

Information in this document is subject to change without notice. Other products and companies referred to herein are trademarks or registered trademarks of their respective companies or mark holders.

Copyright © 2009 by Super Micro Computer, Inc.

All rights reserved.

Printed in the United States of America

# **Preface**

#### **About This Manual**

This manual is written for system integrators, PC technicians and knowledgeable PC users. It provides information for the installation and use of the SUPER● X7DAL-E motherboard. The SUPER● X7DAL-E supports dual Intel Xeon dual core/quad core processors (w/771 LGA) with a front side bus speed of 667 MHz/1.066 GHz/1.333 GHz. With dual 64-bit Xeon dual core/quad core processors built in, the X7DAL-E substantially enhances the performance of motherboards based on the Intel dual core/quad core NetBurst microarchitecture while remaining compatible with the IA-32 software. The features include Virtualization Technology, Thermal Monitor 1/2 (TM1/TM2), Enhanced Intel SpeedStep technology, Advanced Dynamic Execution, Advanced Transfer Cache, Streaming SIMD Extensions 3 (SSE3) and Extended Memory 64 Technology (EM64T). These features allow the motherboard to operate at a higher speed with better power management in a safer thermal environment than a traditional motherboard. The X7DAL-E is ideal for high performance dual processor (DP) workstations. Please refer to the motherboard specifications pages on our web site (http://www.supermicro.com/products/ motherboard/) for updates on supported processors. This product is intended to be professionally installed.

# **Manual Organization**

**Chapter 1** describes the features, specifications and performance of the mother-board and provides detailed information about the chipset.

**Chapter 2** provides hardware installation instructions. Read this chapter when installing the processor, memory modules and other hardware components into the system. If you encounter any problems, see **Chapter 3**, which describes troubleshooting procedures for the video, the memory and the system setup stored in CMOS.

**Chapter 4** includes an introduction to BIOS and provides detailed information on running the CMOS Setup utility.

**Appendix A**, provides BIOS Error Beep Codes. **Appendix B and Appendix C** list Windows OS and Other Software Installation Instructions.

#### **Conventions Used in the Manual:**

Special attention should be given to the following symbols for proper installation:

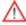

**Warning:** Important information given to ensure proper system installation or to prevent damage to the components.

**Note:** Additional Information given to differentiate various models or to ensure correct system setup.

# **Table of Contents**

| Pref | ace                                           |
|------|-----------------------------------------------|
| Abou | t This Manualiii                              |
| Manu | ıal Organizationiii                           |
| Conv | entions Used in the Manualiii                 |
| Cha  | pter 1: Introduction                          |
| 1-1  | Overview                                      |
|      | Checklist 1-1                                 |
|      | Contacting Supermicro 1-2                     |
|      | SUPER● X7DAL-E Image                          |
|      | SUPER● X7DAL-E Layout                         |
|      | Quick Reference 1-5                           |
|      | Motherboard Features1-6                       |
|      | Intel 5000X Chipset: System Block Diagram 1-8 |
| 1-2  | Chipset Overview 1-9                          |
| 13   | Special Features 1-10                         |
|      | Recovery from AC Power Loss 1-10              |
| 1-4  | PC Health Monitoring1-10                      |
| 1-5  | ACPI Features 1-11                            |
| 1-6  | Power Supply 1-12                             |
| 1-7  | Super I/O                                     |
| Cha  | pter 2: Installation                          |
| 2-1  | Static-Sensitive Devices                      |
|      | Precautions2-1                                |
|      | Unpacking 2-1                                 |
| 2-2  | Processor and Heatsink Installation           |
| 2-3  | Installing DIMMs                              |
| 2-4  | Control Panel Connectors and IO Ports         |
|      | A. Back Panel Connectors/IO Ports2-8          |
|      | B. Front Control Panel2-9                     |
|      | C. Front Control Panel Pin Definitions        |
|      | NMI Button2-10                                |
|      | Power LED2-10                                 |
|      | HDD LED 2-11                                  |
|      | NIC1/NIC2 LED Indicators                      |
|      | Overheat/Fan Fail LED2-12                     |
|      | Power Fail LED 2-12                           |

|     | Reset ButtonPower Button                                               |        |
|-----|------------------------------------------------------------------------|--------|
| 2-5 | Connecting Cables                                                      |        |
|     | ATX Power Connector                                                    |        |
|     | Processor Power Connector                                              |        |
|     | Universal Serial Bus (USB)                                             |        |
|     | Chassis Intrusion                                                      |        |
|     | Fan Headers                                                            |        |
|     | Power Force-On                                                         |        |
|     | ATX PS/2 Keyboard and Mouse Ports                                      |        |
|     | Serial Ports                                                           |        |
|     | Wake-On-Ring                                                           |        |
|     | Wake-On-LAN                                                            |        |
|     | GLAN 1/2 (Ethernet) Ports                                              |        |
|     | Speaker/Power LED Header                                               |        |
|     | Alarm Reset                                                            |        |
|     | SMB Connector                                                          | 2-20   |
|     | Power SMB Connector                                                    | 2-21   |
|     | SGPIO Headers                                                          | 2-21   |
|     | AC'97 Audio                                                            | 2-22   |
|     | CD/Aux. Connectors                                                     | 2-22   |
|     | Front Panel Audio Control                                              | 2-23   |
| 2-6 | Jumper Settings                                                        | . 2-24 |
|     | Explanation of Jumpers                                                 | . 2-24 |
|     | GLAN Enable/Disable                                                    | . 2-24 |
|     | CMOS Clear                                                             | 2-25   |
|     | Watch Dog                                                              | 2-25   |
|     | Audio Enable/Disable                                                   | 2-26   |
|     | I <sup>2</sup> C Bus to PCI Slots                                      | 2-26   |
|     | Power Force-On                                                         | 2-27   |
|     | Power Supply Failure                                                   | 2-27   |
| 2-7 | Onboard Indicators                                                     | . 2-28 |
|     | GLAN LEDs                                                              | 2-28   |
|     | Onboard Power LED                                                      | 2-28   |
|     | CPU VRM Overheat LED                                                   | 2-29   |
|     | POST Code LED Indicators                                               | 2-29   |
|     | Status LED                                                             | 2-30   |
| 2-8 | Parallel Port, Floppy, PCI-U Universal and Hard Disk Drive Connections | . 2-31 |
|     | Parallel Port Connector                                                | . 2-31 |

|     | Floppy Connector                                        | 2-32 |
|-----|---------------------------------------------------------|------|
|     | PCI-U Universal Slot                                    |      |
|     | IDE Connectors                                          |      |
|     | 152 6011160.616                                         | 2 00 |
| Cha | apter 3: Troubleshooting                                |      |
| 3-1 | Troubleshooting Procedures                              | 3-1  |
|     | Before Power On                                         | 3-1  |
|     | No Power                                                | 3-1  |
|     | No Video                                                | 3-1  |
|     | Losing the System's Setup Configuration                 | 3-1  |
|     | Memory Errors                                           | 3-2  |
| 3-2 | Technical Support Procedures                            | 3-2  |
| 3-3 | Frequently Asked Questions                              | 3-3  |
| 3-4 | Returning Merchandise for Service                       | 3-4  |
| Cha | apter 4: BIOS                                           |      |
| 4-1 | Introduction                                            | 4-1  |
| 4-2 | Running Setup                                           | 4-2  |
| 4-3 | Main BIOS Setup                                         | 4-2  |
| 4-4 | Advanced Setup                                          | 4-6  |
| 4-5 | Security Setup                                          | 4-20 |
| 4-6 | Boot Setup                                              | 4-21 |
| 4-7 | Exit                                                    | 4-22 |
| Apı | pendices:                                               |      |
| App | endix A: BIOS Error Beep Codes                          | A-1  |
| Арр | endix B: Installing the Windows OS                      | B-1  |
| App | endix C: Installing Other Software Programs and Drivers |      |

# Chapter 1 Introduction

### 1-1 Overview

#### Checklist

Congratulations on purchasing your computer motherboard from an acknowledged leader in the industry. Supermicro boards are designed with the utmost attention to detail to provide you with the highest standards in quality and performance. Check that the following items have all been included with your motherboard. If anything listed here is damaged or missing, contact your retailer.

All the following items are included in the retail box.

One (1) Supermicro Mainboard

One (1) ribbon cable for IDE devices (CBL-036L-02)

One (1) floppy ribbon cable (CBL-022L)

Six (6) SATA cables (CBL-044L)

One (1) I/O backpanel shield

One (1) Supermicro CD containing drivers and utilities (CDR-X7)

One (1) User's/BIOS Manual

# **Contacting Supermicro**

### Headquarters

Address: Super Micro Computer, Inc.

980 Rock Ave.

San Jose, CA 95131 U.S.A.

Tel: +1 (408) 503-8000 Fax: +1 (408) 503-8008

Email: marketing@supermicro.com (General Information)

support@supermicro.com (Technical Support)

Web Site: www.supermicro.com

Europe

Address: Super Micro Computer B.V.

Het Sterrenbeeld 28, 5215 ML

's-Hertogenbosch, The Netherlands

Tel: +31 (0) 73-6400390 Fax: +31 (0) 73-6416525

Email: sales@supermicro.nl (General Information)

support@supermicro.nl (Technical Support)

rma@supermicro.nl (Customer Support)

**Asia-Pacific** 

Address: Super Micro Computer, Inc.

4F, No. 232-1, Liancheng Rd.

Chung-Ho 235, Taipei County

Taiwan, R.O.C.

Tel: +886-(2) 8226-3990 Fax: +886-(2) 8226-3991

Web Site: www.supermicro.com.tw

Technical Support:

Email: support@supermicro.com.tw

Tel: 886-2-8228-1366, ext.132 or 139

# 

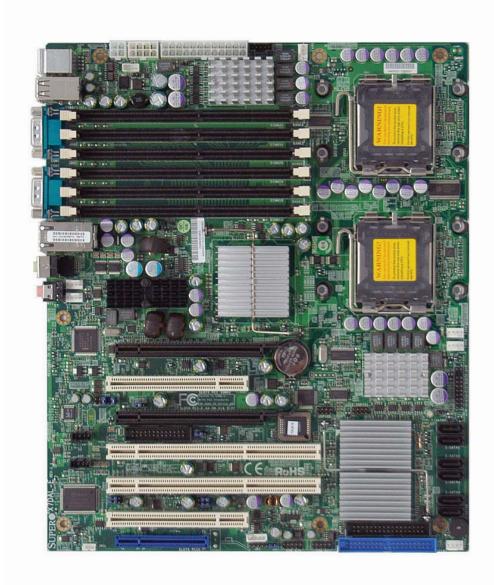

**Note:** The drawings and pictures shown in this manual were based on the latest PCB Revision available at the time of publishing of the manual. The motherboard you've received may or may not look exactly the same as the graphics shown in the manual.

# **SUPER** X7DAL-E Motherboard Layout

(not drawn to scale)

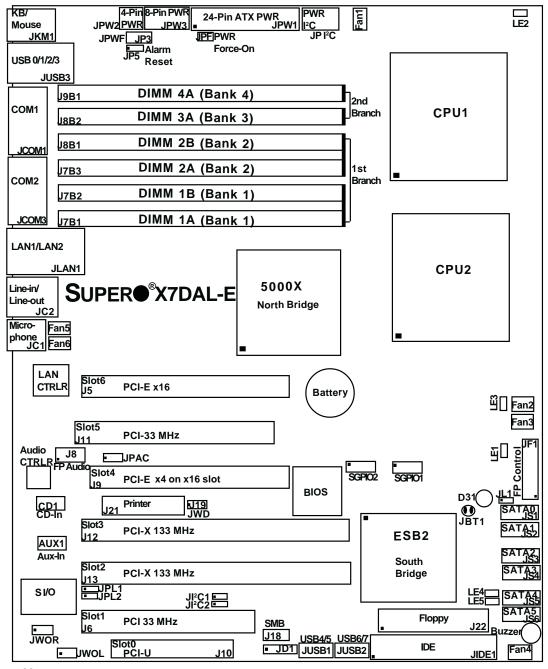

#### Notes:

- 1. Jumpers not indicated are for test purposes only.
- 2. See Chapter 2 for detailed information on jumpers, I/O ports and JF1 front panel connections.
- 3. " indicates the location of Pin 1.
- 4. When D31 is on, make sure to unplug the power cable before removing or installing components.
- 5. When the Amber light is on for LE2, it indicates CPU1 VRM overheat. If the Amber light is on for LE3, it indicates CPU2 VRM overheat.

Quick Reference (X7DAL-E) (See Chapter 2 for details)

| Quick F                               | Referen           | ce (X7DAL-E) (See C                                   | hapter 2 for details)      |  |
|---------------------------------------|-------------------|-------------------------------------------------------|----------------------------|--|
| <u>Jumper</u>                         | <u>Descrip</u>    | tion                                                  | Default Setting            |  |
| JBT1                                  | CMOS C            | lear                                                  | See Chapter 2              |  |
| JI <sup>2</sup> C1/JI <sup>2</sup> C2 | SMB to F          | PCI Slot#1/Slot#2 Speed                               | Pins 2-3 (Disabled)        |  |
| JPAC                                  | Audio En          | able                                                  | Pins 1-2 (Enabled)         |  |
| JPF                                   | PWR For           | ce-On                                                 | Off (Normal)               |  |
| JPL1/JPL2                             | GLAN1/G           | SLAN2 Enable                                          | Pins 1-2 (Enabled)         |  |
| JPWF (JP3)                            | PWR Su            | oply Failure Detect                                   | Off (Disabled)             |  |
| JWD (J19)                             | Watch Do          | og                                                    | Pins 1-2 (Reset)           |  |
| Connector                             |                   | Description                                           | _                          |  |
| ATX PWR (JP)                          | W1)               | Primary 24-Pin ATX PWR Co                             | onnector                   |  |
| CPU PWR/PCI                           | -E PWR            | 12V 8-pin CPU PWR(JPW3)/                              | 4-pin PCI-E PWR (JPW2)     |  |
| Alarm Reset (J                        | AR)               | Alarm Reset (JP5) Header                              |                            |  |
| Audio (JC1/JC                         | 2)                | Audio Microphone (JC1), Line                          | e-In/Line-Out (JC2)        |  |
| AuxIn (AUX)/                          | CD-In             | Audio Aux-In, CD-In (CD1)                             |                            |  |
| Buzzer                                |                   | Internal Speaker                                      |                            |  |
| Chassis Intru.(                       | JL1)              | Chassis Intrusion Header                              |                            |  |
| COM1/COM2 (                           | JCOM1/3)          | COM1/COM2 Serial Port Cor                             | nnectors                   |  |
| FAN 1-6                               |                   | Fans 1-6: System cooling far                          | ns, chassis fans, CPU fans |  |
| Floppy (J22)                          |                   | Floppy Disk Drive Connector                           |                            |  |
| FP Audio (J8)                         |                   | Front Panel Audio Connector                           |                            |  |
| FP Control (JF                        | 1)                | Front Control Panel Connecte                          | or                         |  |
| IDE1 (JIDE1)                          |                   | IDE1 Hard Drive                                       |                            |  |
| LAN 1/2 (JLAN                         | 11/2)             | G-bit LAN Ethernet Ports                              |                            |  |
| Printer (J21)                         |                   | Parallel (Printer) Port                               |                            |  |
| PWR LED/SPK                           | (R (JD1)          | Power LED(pins1-3)/Speaker                            | Header (pins 4-7)          |  |
| PWR SMB (JP                           | I <sup>2</sup> C) | Power System Management (I <sup>2</sup> C) Header     |                            |  |
| I-SATA0-SATA                          | 5 (JS1-JS6        | S)Intel SATA 0-5 Connectors                           |                            |  |
| SGPIO1/2                              |                   | Serial General Purpose Input                          | t/Output Headers           |  |
| Slot#0 (PCI-U)                        |                   | PCI-E x8 Slot                                         |                            |  |
| Slot#1 (J6)/Slo                       | t#5 (J11)         | PCI 33MHz Slots                                       |                            |  |
| Slot#2 (J13)/SI                       | ot#3 (J12)        | PCI-X 133MHz Slots                                    |                            |  |
| Slot#4 (J9)/Slo                       | t#6 (J5)          | PCI-Exp.x4 on x16 Slot (Slot#4)/PCI-Exp. x16 (Slot#6) |                            |  |
| SMB (J18)                             |                   | System Management Bus Header                          |                            |  |
| USB 0/1/2/3 (J                        | USB3)             | Back Panel USB 0/1/2/3                                |                            |  |
| USB 4/5/6/7 (JUSB1/2)                 |                   | Front Panel USB 4/5 (JUSB1)/FPUSB 6/7 (JUSB2)         |                            |  |
| WOL (JWOL1)                           |                   | Wake-on-LAN Header                                    |                            |  |
| WOR (JWOR)                            |                   | Wake-on-Ring Header                                   |                            |  |
| <b>LED Indicator</b>                  |                   | Description                                           | _                          |  |
| D31(*Note 4 or                        | n Pg. 1-4)        | Status LED (*See Chapter 2                            | 2)                         |  |
| LE1                                   |                   | Power LED                                             |                            |  |
| LE2/LE3 (*Note                        | e 5 on 1-4        | ) CPU1 VRM Overheat(LE2)/C                            | PU2 VRM Overheat (LE3)     |  |
| LE4/LE5                               |                   | POST LED Indicators (See C                            | Chapter 2)                 |  |

#### **Motherboard Features**

#### **CPU**

 Dual Intel® 64-bit Xeon LGA 771 dual core/quad core processors at a front side bus speed of 1333 MHz/1067 MHz/667MHz

#### **Memory**

Six 240-pin DIMM sockets with support up to 24 GB ECC FBD (Fully Buffered) DDR2 667/533 Memory (\*See Section 2-3 in Chapter 2 for DIMM Slot Population.)

#### **Chipset**

 Intel 5000X chipset, including: the 5000X Memory Control Hub (MCH) and the Enterprise South Bridge 2 (ESB2)

#### **Expansion Slots**

- Two PCI-E slots (one x16: Slot#6, one x16 slot with x4 signal: Slot#4)
- Two 64-bit PCI-X 133 MHz slots (Slot#2/Slot#3)
- Two 32-bit PCI 33 MHz slots (Slot#1/Slot#5)
- One PCI-U Slot: PCI-E x8 slot (Slot#0) (\*For Supermicro's add-on expansion card. This slot also supports PCI-E cards from other manufacturers.)

#### **BIOS**

- 8 Mb Phoenix<sup>®</sup> Flash ROM
- DMI 2.3, PCI 2.2, ACPI 1.0, Plug and Play (PnP), USB Keyboard support, Hardware BIOS Virus Protection and SMBIOS 2.3

#### **PC Health Monitoring**

- Onboard voltage monitors for CPU cores, +1.8V, +3.3V, +5V, +12V, -12V, +3.3V standby, +5V standby and VBAT)
- · Fan status monitor with firmware control
- CPU/chassis temperature monitors
- Low noise fan speed control
- Platform Environment Control Interface (PECI) ready
- CPU fan auto-off in sleep mode
- Pulse Width Modulation (PWM) fan control
- I<sup>2</sup>C temperature sensing logic
- Thermal Monitor 2 (TM2) support
- CPU slow-down on temperature overheat
- CPU thermal trip support for processor protection
- Power-up mode control for recovery from AC power loss
- Chassis intrusion detection
- System resource alert via Supero Doctor III

#### **ACPI Features**

- Slow blinking LED for suspend state indicator
- · Main switch override mechanism
- ACPI Power Management (S1, S3, S4, S5)
- Power-on mode for power recovery

#### Onboard I/O

- Six SATA ports (supporting RAID 0,1, 10 and 5)
- · One PCI-U Universal slot
- Intel GLAN Controller (82563EB) with two Giga-bit LAN ports supported by the ESB 2 South Bridge
- One EIDE Ultra DMA/100 bus master interface
- One floppy port interface
- Two COM ports
- One EPP/ECP Parallel Header
- Up to eight USB 2.0 (Universal Serial Bus) (4 ports, 4 Headers)
- Super I/O: Winbond W83627HF
- 6-channel Audio Surround Sound
- PS/2 Keyboard and mouse

#### **Other**

- External modem ring-on
- Wake-on-LAN (WOL)
- Wake-on-Ring (WOR)
- Console redirection
- Onboard Fan Speed Control by Thermal Management via BIOS

#### **CD/Diskette Utilities**

· BIOS flash upgrade utility and device drivers

#### **Dimensions**

• ATX 12" (L) x 10" (W) (304.8mm x 254 mm)

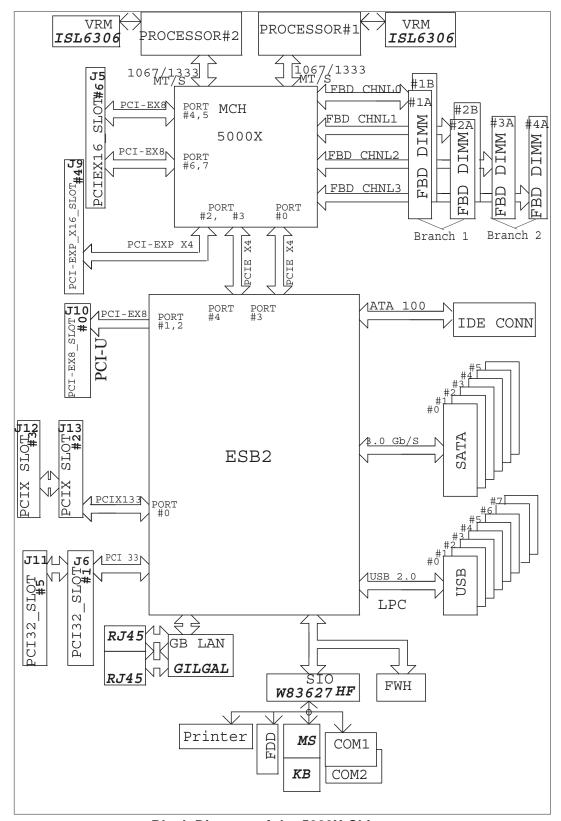

**Block Diagram of the 5000X Chipset** 

**Note:** This is a general block diagram. Please see the previous Motherboard Features pages for details on the features of each motherboard.

# 1-2 Chipset Overview

Built upon the functionality and the capability of the 5000X chipset, the X7DAL-E motherboard provides the performance and feature set required for dual processor-based workstations with configuration options optimized for communications, presentation, storage, computation or database applications. The 5000X chipset supports a single or two Xeon 64-bit dual core/quad core processor(s) with front side bus speeds of up to 1333 MHz. The chipset consists of the 5000X Memory Controller Hub (MCH), and the Enterprise South Bridge 2 (ESB2).

The 5000X MCH chipset is designed for symmetric multiprocessing across two independent front side bus interfaces. Each front side bus uses a 64-bit wide, 1333 MHz data bus. The MCH chipset connects up to six Fully Buffered DIMM modules, providing a total memory of up to 24.0 GB/s. In addition, the 5000X chipset offers a wide range of RAS features, including memory interface ECC, x4/x8 Single Device Data Correction, CRC, parity protection, memory mirroring and memory sparing.

#### The Xeon Dual core/quad core Processor Features

Designed to be used with conjunction of the 5000X chipset, the Xeon dual core/ quad core Processor provides a feature set as follows:

#### The Xeon Dual core/quad core Processors

- L1 Cache Size: Instruction Cache (32KB/16KB), Data Cache (32KB/24KB)
- L2 Cache Size: 4MB (2MB per core)
- Data Bus Transfer Rate: 8.5 GB/s
- Package: FC-LGA6/FC-LGA4, 771 Lands

# 1-3 Special Features

#### **Recovery from AC Power Loss**

BIOS provides a setting for you to determine how the system will respond when AC power is lost and then restored to the system. You can choose for the system to remain powered off (in which case you must hit the power switch to turn it back on) or for it to automatically return to a power- on state. See the Power Lost Control setting in the Advanced BIOS Setup section to change this setting. The default setting is Last State.

# 1-4 PC Health Monitoring

This section describes the PC health monitoring features of the X7DAL-E. All have an onboard System Hardware Monitor chip that supports PC health monitoring for Onboard Voltage Monitors for the CPU Cores, Chipset Voltage, +1.8V, +3.3V, +5V, +12V, -12V, +3.3V Standby, +5V Standby and VBAT. An onboard voltage monitor will scan these voltages continuously. Once a voltage becomes unstable, a warning is given or an error message is sent to the screen. Users can adjust the voltage thresholds to define the sensitivity of the voltage monitor.

#### **Fan Status Monitor with Firmware Control**

The PC health monitor can check the RPM status of the cooling fans. The onboard CPU and chassis fans are controlled by Thermal Management via BIOS (under Hardware Monitoring in the Advanced Setting).

#### **Environmental Temperature Control**

The thermal control sensor monitors the CPU temperature in real time and will turn on the thermal control fan whenever the CPU temperature exceeds a user-defined threshold. The overheat circuitry runs independently from the CPU. Once it detects that the CPU temperature is too high, it will automatically turn on the thermal fan control to prevent any overheat damage to the CPU. The onboard chassis thermal circuitry can monitor the overall system temperature and alert users when the chassis temperature is too high.

#### **System Resource Alert**

This feature is available when used with Supero Doctor III in the Windows OS environment or used with Supero Doctor II in Linux. Supero Doctor is used to notify the user of certain system events. For example, you can also configure Supero Doctor to provide you with warnings when the system temperature, CPU temperatures, voltages and fan speeds go beyond a pre-defined range.

#### 1-5 ACPI Features

ACPI stands for Advanced Configuration and Power Interface. The ACPI specification defines a flexible and abstract hardware interface that provides a standard

way to integrate power management features throughout a PC system, including its hardware, operating system and application software. This enables the system to automatically turn on and off peripherals such as CD-ROMs, network cards, hard disk drives and printers. This also includes consumer devices connected to the PC such as VCRs, TVs, telephones and stereos.

In addition to enabling operating system-directed power management, ACPI provides a generic system event mechanism for Plug and Play and an operating system-independent interface for configuration control. ACPI leverages the Plug and Play BIOS data structures while providing a processor architecture-independent implementation that is compatible with Windows 2000, Windows XP and Windows 2003 Server.

#### Slow Blinking LED for Suspend-State Indicator

When the CPU goes into a suspend state, the chassis power LED and LE1 will start blinking to indicate that the CPU is in suspend mode. When the user presses any key, the CPU will wake-up and the LED will automatically stop blinking and remain on.

#### Main Switch Override Mechanism

When an ATX power supply is used, the power button can function as a system suspend button to make the system enter a SoftOff state. The monitor will be suspended and the hard drive will spin down. Pressing the power button again will cause the whole system to wake-up. During the SoftOff state, the ATX power supply provides power to keep the required circuitry in the system alive. In case the system malfunctions and you want to turn off the power, just press and hold the power button for 4 seconds. This option can be set in the Power section of the BIOS Setup routine.

#### **External Modem Ring-On**

Wake-up events can be triggered by a device such as the external modem ringing when the system is in the Standby or Off state. Note that external modem ring-on can only be used with an ATX 2.01 (or above) compliant power supply.

#### Wake-On-LAN (WOL)

Wake-On-LAN is defined as the ability of a management application to remotely power up a computer that is powered off. Remote PC setup, up-dates and asset tracking can occur after hours and on weekends so that daily LAN traffic is kept to a minimum and users are not interrupted. The motherboard has a 3-pin header (WOL) to connect to the 3-pin header on a Network Interface Card (NIC) that has WOL capability. In addition, an onboard LAN controller can also support WOL without any connection to the WOL header. The 3-pin WOL header is to be used with a LAN add-on card only. **Note**: Wake-On-LAN requires an ATX 2.01 (or above) compliant power supply.

# 1-6 Power Supply

As with all computer products, a stable power source is necessary for proper and reliable operation. It is even more important for processors that have high CPU clock rates.

The X7DAL-E can only accommodate 24-pin ATX power supply. Although most power supplies generally meet the specifications required by the motherboard, some are inadequate. You should use one that will supply at least 400W of power. In addition, the 12V 8-pin and 4-pin power connectors are also required for adequate power supply to the system. Also your power supply must supply 1.5A for the Ethernet ports.

It is strongly recommended that you use a high quality power supply that meets ATX power supply Specification 2.02 or above. It must also be SSI compliant (info at http://www.ssiforum.org/). Additionally, in areas where noisy power transmission is present, you may choose to install a line filter to shield the computer from noise. It is recommended that you also install a power surge protector to help avoid problems caused by power surges.

## 1-7 Super I/O

The disk drive adapter functions of the Super I/O chip include a floppy disk drive controller that is compatible with industry standard 82077/765, a data separator, write pre-compensation circuitry, decode logic, data rate selection, a clock generator, drive interface control logic and interrupt and DMA logic. The wide range of functions integrated onto the Super I/O greatly reduces the number of components required for interfacing with floppy disk drives. The Super I/O supports 360 K, 720 K, 1.2 M, 1.44 M or 2.88 M disk drives and data transfer rates of 250 Kb/s, 500 Kb/s or 1 Mb/s. It also provides two high-speed, 16550 compatible serial communication ports (UARTs). Each UART includes a 16-byte send/receive FIFO, a programmable baud rate generator, complete modem control capability and a processor interrupt system. Both UARTs provide legacy speed with baud rate of up to 115.2 Kbps as well as an advanced speed with baud rates of 250 K, 500 K, or 1 Mb/s, which support higher speed modems.

The Super I/O supports one PC-compatible printer port (SPP), Bi-directional Printer Port (BPP), Enhanced Parallel Port (EPP) or Extended Capabilities Port (ECP).

The Super I/O provides functions that comply with ACPI (Advanced Configuration and Power Interface), which includes support of legacy and ACPI power management through an SMI or SCI function pin. It also features auto power management to reduce power consumption.

# Chapter 2 Installation

#### 2-1 Static-Sensitive Devices

Electrostatic Discharge (ESD) can damage electronic components. To prevent damage to your system board, it is important to handle it very carefully. The following measures are generally sufficient to protect your equipment from ESD.

#### **Precautions**

- Use a grounded wrist strap designed to prevent static discharge.
- Touch a grounded metal object before removing the board from the antistatic bag.
- Handle the board by its edges only; do not touch its components, peripheral chips, memory modules or gold contacts.
- When handling chips or modules, avoid touching their pins.
- Put the motherboard and peripherals back into their antistatic bags when not in use.
- For grounding purposes, make sure your computer chassis provides excellent conductivity between the power supply, the case, the mounting fasteners and the motherboard.
- Use only the correct type of onboard CMOS battery as specified by the manufacturer. Do not install the onboard battery upside down to avoid possible explosion.

#### Unpacking

The motherboard is shipped in antistatic packaging to avoid static damage. When unpacking the board, make sure the person handling it is static protected.

#### 2-2 Processor and Heatsink Fan Installation

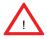

When handling the processor package, avoid placing direct pressure on the label area of the fan.

**Notes:** 1. Always connect the power cord last and always remove it before adding, removing or changing any hardware components. Make sure that you install the processor into the CPU socket before you install the CPU heatsink.

- 2. Intel's boxed Xeon CPU package contains the CPU fan and heatsink assembly. If you buy a CPU separately, make sure that you use only Intel-certified multi-directional heatsink and fan.
- 3. Make sure to install the motherboard into the chassis before you install the CPU heatsink and fan.
- 4. When purchasing a motherboard with an LGA 771 CPU Socket, make sure that the CPU plastic cap is in place and none of the CPU Socket pins are bent; otherwise, contact the retailer immediately.
- 5. Refer to the MB Features Section for more details on CPU support.

#### **Installing the LGA771 Processor**

1. Press the load lever to release the load plate, which covers the CPU socket, from its locking position. Load Lever
PnP Cap on top of the
Load Plate

ad Plate

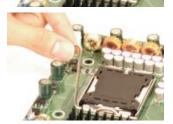

2. Gently lift the load lever to open the load plate.

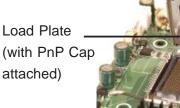

- 3. Use your thumb and your index finger to hold the CPU at the North Center Edge and the South Center Edge of the CPU.
- 4. Align CPU Pin1 (the CPU corner marked with a triangle) against the socket corner that is marked with a triangle cutout.
- 5. Align the CPU key that is the semi-circle cutout below a gold dot against the socket key, the notch on the same side of the triangle cutout on the socket.
- 6. Once aligned, carefully lower the CPU straight down to the socket. (\*\*Do not drop the CPU on the socket. Do not move the CPU horizontally or vertically. Do not rub the CPU against the surface or against any pins of the socket to avoid damage to the CPU or the socket.)
- 7. With the CPU inside the socket, inspect the four corners of the CPU to make sure that the CPU is properly installed. Then, close the load plate.
- 8. Use your thumb to gently push the load lever down to lock it.
- 9. If the CPU is properly installed into the socket, the plastic cap will be automatically released from the load plate when the clip is pushed in the clip lock. Remove the plastic cap from the motherboard.

(Warning: Please save the plastic PnP cap. The motherboard must be shipped with the PnP cap properly installed to protect the CPU socket pins. Shipment without the PnP cap properly installed will cause damage to the socket pins.)

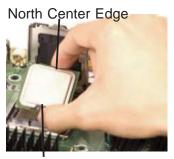

South Center Edge

Socket Key
(Socket Notch
CPU Key (semicircle cutout)
below the circle.

Corner with a

triangle cutout CPU Pin1

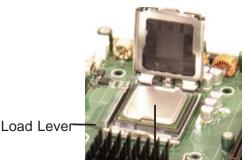

CPU in the CPU socket

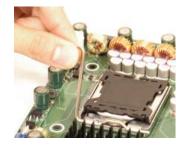

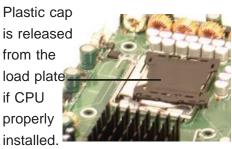

#### Installation of the Heatsink

#### **CEK Heatsink Installation**

- 1. Do not apply any thermal grease to the heatsink or the CPU die; the required amount has already been applied.
- 2. Place the heatsink on top of the CPU so that the four mounting holes are aligned with those on the retention mechanism.
- 3. Screw in two diagonal screws (ie the #1 and the #2 screws) until just snug (-do not fully tighten the screws to avoid possible damage to the CPU.)
- 4. Finish the installation by fully tightening all four screws.

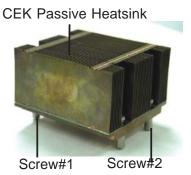

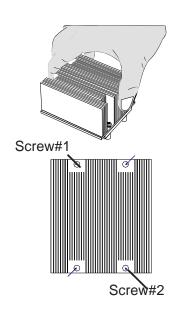

#### Removing the Heatsink

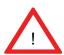

**Warning:** We do not recommend that the CPU or the heatsink be removed. However, if you do need to uninstall the heatsink, please follow the instructions on the next page to uninstall the heatsink to prevent damage done to the CPU or the CPU socket.

1. Unscrew and remove the heatsink screws from the motherboard in the sequence as show in the picture on the right.

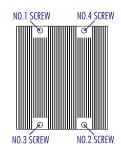

- 2. Hold the heatsink as shown in the picture on the right and gently wriggle the heatsink to loosen it from the CPU. (Do not use excessive force when wriggling the heatsink!!)
- 3. Once the heatsink is loosened, remove the heatsink from the CPU socket.

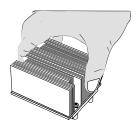

4. Clean the surface of the CPU and the heatsink to get rid of the old thermal grease. Reapply the proper amount of thermal grease on the surface before you re-install the CPU and the heatsink.

#### **Mounting the Motherboard in the Chassis**

All motherboards have standard mounting holes to fit different types of chassis. Make sure that the locations of all the mounting holes for both motherboard and chassis match. Make sure that the metal standoffs click in or are screwed in tightly. Then, use a screwdriver to secure the motherboard onto the motherboard tray. **Note**: some components are very close to the mounting holes. Please take precautionary measures to prevent damage done to these components when you install the motherboard onto the chassis.

## 2-3 Installing DIMMs

Note: Check the Supermicro web site for recommended memory modules.

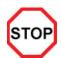

#### **CAUTION**

Exercise extreme care when installing or removing DIMM modules to prevent any possible damage. Also note that the memory is interleaved to improve performance (see step 1).

#### DIMM Installation (See the graphics on the next page.)

- 1. Insert the desired number of DIMMs into the memory slots, starting with DIMM #1A. The memory scheme is interleaved, so <u>you must install two modules at a time</u>, beginning with DIMM #1A, then DIMM #2A and so on. For optimal performance, please install four modules at a time (4 modules maximum.) (\*See the Memory Installation Table Below.)
- 2. Insert each DIMM module vertically into its slot. Pay attention to the notch along the bottom of the module to prevent inserting the DIMM module incorrectly.
- Gently press down on the DIMM module until it snaps into place in the slot. Repeat for all modules (see step 1 above).

#### **Memory Support**

The X7DAL-E supports up to 24 GB fully buffered (FBD) ECC DDR2 667/533 in 6 DIMMs. Populating DIMM modules with pairs of memory modules of the same size and same type will result in Interleaved Memory which will increase memory performance.

**Note 1**: Due to OS limitations, some operating systems may not show more than 4 GB of memory. (See the DIMM Population Configurations Table below.)

| Optimized DIMM Population Configurations |                       |    |                       |          |                       |     |                       |     |
|------------------------------------------|-----------------------|----|-----------------------|----------|-----------------------|-----|-----------------------|-----|
| Branch 1                                 |                       |    |                       | Branch 2 | 2                     |     |                       |     |
| Number of DIMMs                          | Bank 1<br>(Channel 0) |    | Bank 2<br>(Channel 1) |          | Bank 3<br>(Channel 2) |     | Bank 4<br>(Channel 3) |     |
| 2 DIMMs                                  | 1A                    |    | 2A                    |          |                       | N/A |                       | N/A |
| 4 DIMMs                                  | 1A                    |    | 2A                    |          | 3A                    | N/A | 4A                    | N/A |
| 6 DIMMs                                  | 1A                    | 1B | 2A                    | 2B       | 3A                    | N/A | 4A                    | N/A |

(\*Notes: i. DIMM slot# specified: DIMM slot to be populated; "---": DIMM slot not to be populated. ii. Both FBD 533 MHz and 667MHz DIMMs are supported; however, you need to use the memory modules of the same speed and of the same type on a motherboard. iii. Interleaved memory is supported when pairs of DIMM modules are installed. To optimize memory performance, please install pairs of memory in <a href="both Branch 1">both Branch 1</a> and Branch 2. iv. For memory to work properly, you need to follow the restrictions listed above. )

**Note 2**: Due to memory allocation to system devices, memory remaining available for operational use will be reduced when 4 GB of RAM is used. The reduction in memory availability is disproportional. (Refer to the Memory Availability Table below for details.)

| Possible System Memory Allocation & Availability                          |        |                                                                         |                                                                         |  |
|---------------------------------------------------------------------------|--------|-------------------------------------------------------------------------|-------------------------------------------------------------------------|--|
| System Device                                                             | Size   | Physical Memory<br>Remaining (-Available)<br>(3 GB Total System Memory) | Physical Memory<br>Remaining (-Available)<br>(4 GB Total System Memory) |  |
| Firmware Hub<br>flash memory<br>(System BIOS)                             | 1 MB   | 3.00                                                                    | 3.99                                                                    |  |
| Local APIC                                                                | 4 KB   | 3.00                                                                    | 3.99                                                                    |  |
| Area Reserved for the chipset                                             | 2 MB   | 3.00                                                                    | 3.99                                                                    |  |
| I/O APIC (4<br>Kbytes)                                                    | 4 KB   | 3.00                                                                    | 3.99                                                                    |  |
| PCI Enumeration<br>Area 1                                                 | 256 MB | 3.00                                                                    | 3.76                                                                    |  |
| PCI Express (256 MB)                                                      | 256 MB | 3.00                                                                    | 3.51                                                                    |  |
| PCI Enumeration<br>Area 2 (if needed)<br>-Aligned on 256-<br>MB boundary- | 512 MB | 3.00                                                                    | 3.01                                                                    |  |
| VGA Memory                                                                | 16 MB  | 2.85                                                                    | 2.85                                                                    |  |
| TSEG                                                                      | 1 MB   | 2.84                                                                    | 2.84                                                                    |  |
| Memory available to OS and other applications                             |        | 2.84                                                                    | 2.84                                                                    |  |

#### **Installing and Removing DIMMs**

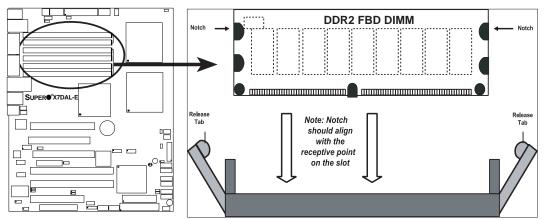

**To Install:** Insert module vertically and press down until it snaps into place. Pay attention to the alignment notch at the bottom.

#### To Remove:

Use your thumbs to gently push the release tabs near both ends of the module. This should release it from the slot.

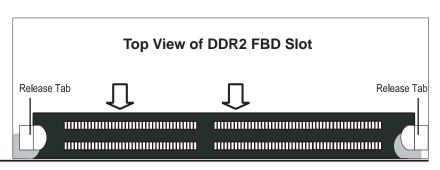

### 2-4 Control Panel Connectors/IO Ports

The I/O ports are color coded in conformance with the PC 99 specification. See the graphics below for the colors and locations of the various I/O ports.

#### A. Back Panel Connectors/IO Ports

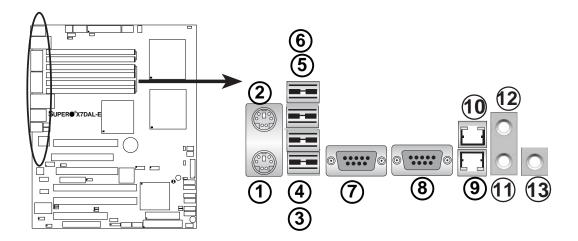

#### **Back Panel I/O Port Locations and Definitions**

#### **Back Panel Connectors**

- 1. Keyboard (Purple)
- 2. PS/2 Mouse (Green)
- 3. Back Panel USB Port 0
- 4. Back Panel USB Port 1
- 5. Back Panel USB Port 2
- 6. Back Panel USB Port 3
- 7. COM Port 1 (Turquoise)
- 8. COM Port 2 (Turquoise)
- 9. Gigabit LAN 2
- 10. Gigabit LAN 1
- 11. Line-In (Blue)
- 12. Line-Out (Green)
- 13. Microphone (Pink)

(\*See Section 2-5 for details.)

# **B. Front Control Panel**

JF1 contains header pins for various buttons and indicators that are normally located on a control panel at the front of the chassis. These connectors are designed specifically for use with Supermicro workstation chassis. See the graphics below for the descriptions of the various control panel buttons and LED indicators. Refer to the following section for descriptions and pin definitions.

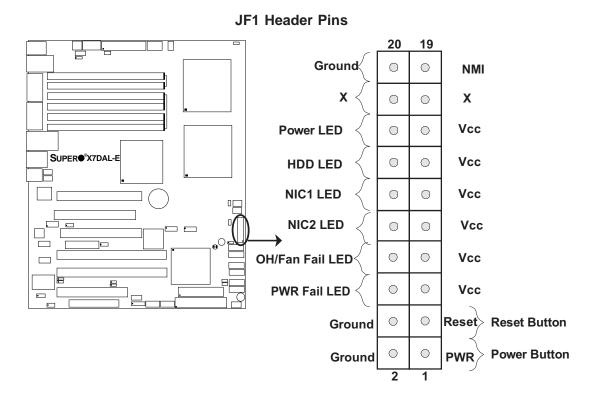

#### C. Front Control Panel Pin Definitions

#### **NMI** Button

The non-maskable interrupt button header is located on pins 19 and 20 of JF1. Refer to the table on the right for pin definitions.

| NMI Button<br>Pin Definitions (JF1) |            |  |
|-------------------------------------|------------|--|
| Pin#                                | Definition |  |
| 19                                  | Control    |  |
| 20                                  | Ground     |  |

#### **Power LED**

The Power LED connection is located on pins 15 and 16 of JF1. Refer to the table on the right for pin definitions.

| Power LED<br>Pin Definitions (JF1) |            |  |
|------------------------------------|------------|--|
| Pin#                               | Definition |  |
| 15                                 | +5V        |  |
| 16                                 | Ground     |  |

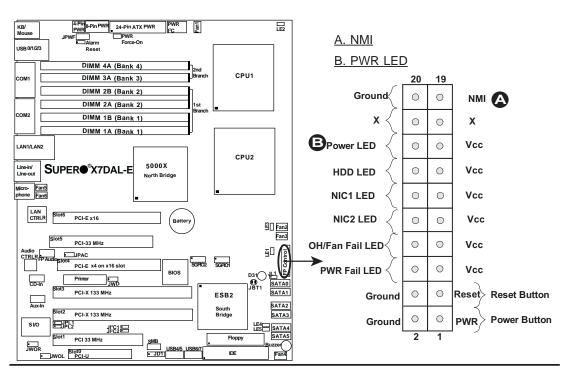

#### **HDD LED**

The HDD LED connection is located on pins 13 and 14 of JF1. Attach the hard drive LED cable here to display disk activity (for any hard drives on the system, including SAS, Serial ATA and IDE). See the table on the right for pin definitions.

| Pin D | HDD LED<br>Definitions (JF1) |
|-------|------------------------------|
| Pin#  | Definition                   |
| 13    | +5V                          |
| 14    | HD Active                    |

#### NIC1/NIC2 LED Indicators

The NIC (Network Interface Controller) LED connection for GLAN port1 is located on pins 11 and 12 of JF1 and the LED connection for GLAN Port2 is on Pins 9 and 10. Attach the NIC LED cables to display network activity. Refer to the table on the right for pin definitions.

| GLAN1/2 LED<br>Pin Definitions (JF1) |            |  |  |  |
|--------------------------------------|------------|--|--|--|
| Pin#                                 | Definition |  |  |  |
| 9/11                                 | Vcc        |  |  |  |
| 10/12                                | Ground     |  |  |  |

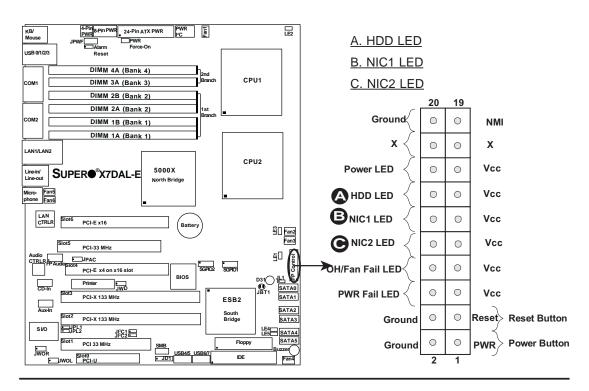

#### Overheat/Fan Fail LED (OH)

Connect an LED to the OH/Fan Fail connection on pins 7 and 8 of JF1 to provide advanced warning of chassis overheating or fan failure. Refer to the table on the right for pin definitions.

| OH/Fan Fail LED<br>Pin Definitions (JF1) |            |  |
|------------------------------------------|------------|--|
| Pin#                                     | Definition |  |
| 7                                        | Vcc        |  |
| 8                                        | Ground     |  |

| OH/Fan Fail Indicator<br>Status |            |  |
|---------------------------------|------------|--|
| State                           | Definition |  |
| Off                             | Normal     |  |
| On                              | Overheat   |  |
| Flash-<br>ing                   | Fan Fail   |  |

#### **Power Fail LED**

The Power Fail LED connection is located on pins 5 and 6 of JF1. Refer to the table on the right for pin definitions.

| PWR Fail LED<br>Pin Definitions (JF1) |            |  |
|---------------------------------------|------------|--|
| Pin#                                  | Definition |  |
| 5                                     | Vcc        |  |
| 6                                     | Ground     |  |

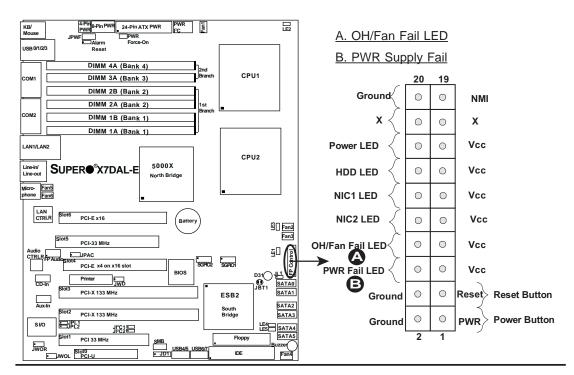

#### **Reset Button**

The Reset Button connection is located on pins 3 and 4 of JF1. Attach it to the hardware reset switch on the computer case. Refer to the table on the right for pin definitions.

| Reset Button<br>Pin Definitions (JF1) |            |
|---------------------------------------|------------|
| Pin#                                  | Definition |
| 3 Reset                               |            |
| 4 Ground                              |            |

#### **Power Button**

The Power Button connection is located on pins 1 and 2 of JF1. Momentarily contacting both pins will power on/off the system. This button can also be configured to function as a suspend button (with a setting in the BIOS - see Chapter 4). To turn off the power when set to suspend mode, press the button for at least 4 seconds. Refer to the table on the right for pin definitions.

| Power Button<br>Pin Definitions (JF1) |             |  |
|---------------------------------------|-------------|--|
| Pin#                                  | Definition  |  |
| 1                                     | Signal      |  |
| 2                                     | +3V Standby |  |

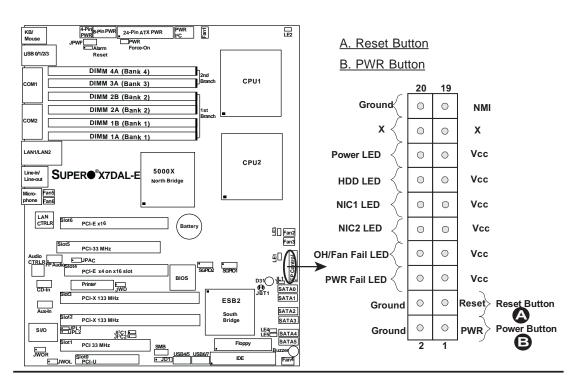

# 2-5 Connecting Cables

#### **ATX Power Connector**

There are a 24-pin main power supply connector(JPW1) and an 8-pin CPU PWR connector (JPW3) on the motherboard. These power connectors meet the SSI EPS 12V specification. The 4-pin 12V PWR supply at JPW2 is required to provide adequate power to the PEI-Express slots. See the tables on the right for pin definitions. For the 8-pin PWR (JPW3), please refer to the item listed below.

#### **Processor Power Connector**

In addition to the Primary ATX power connector (above), the 12V 8-pin CPU PWR connector at JPW3 must also be connected to your motherboard. See the table on the right for pin definitions.

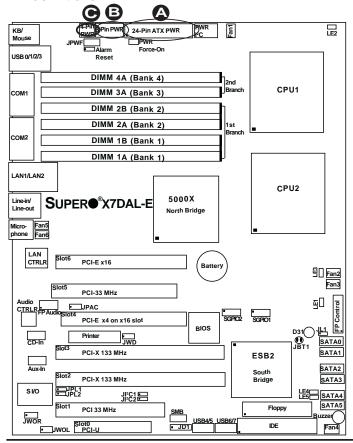

| ATX Power 20-pin Connector Pin Definitions |            |       |            |
|--------------------------------------------|------------|-------|------------|
| Pin#                                       | Definition | Pin # | Definition |
| 13                                         | +3.3V      | 1     | +3.3V      |
| 14                                         | -12V       | 2     | +3.3V      |
| 15                                         | COM        | 3     | COM        |
| 16                                         | PS_ON      | 4     | +5V        |
| 17                                         | COM        | 5     | COM        |
| 18                                         | COM        | 6     | +5V        |
| 19                                         | COM        | 7     | COM        |
| 20                                         | Res (NC)   | 8     | PWR_OK     |
| 21                                         | +5V        | 9     | 5VSB       |
| 22                                         | +5V        | 10    | +12V       |
| 23                                         | +5V        | 11    | +12V       |
| 24                                         | СОМ        | 12    | +3.3V      |

| 12V 4-pin Power Con-<br>nector<br>Pin Definitions |            |
|---------------------------------------------------|------------|
| Pins                                              | Definition |
| 1 and 2                                           | Ground     |
| 3 and 4                                           | +12V       |

| 12V 8-pin Power CPU<br>Connector<br>Pin Definitions |  |  |
|-----------------------------------------------------|--|--|
| Pins Definition                                     |  |  |
| 1 through 4 Ground                                  |  |  |
| 5 through 8 +12V                                    |  |  |

Required Connection

A. 24-pin ATX PWR

B. 8-pin Processor PWR

C. 4-pin Processor PWR

#### **Universal Serial Bus (USB)**

There are eight USB 2.0 (Universal Serial Bus) ports/headers on the motherboard. Four of them are Back Panel USB ports (USB#0/#1/#2/#3: JUSB3), and the other four are Front Panel USB headers (USB#4/#5: JUSB1, USB#6/#7: JUSB2). See the tables on the right for pin definitions.

| Chana | :-  | 14    | :     |
|-------|-----|-------|-------|
| Chass | ııs | intri | ISION |

A Chassis Intrusion header (JL1) is located next to the IDE ports on the motherboard. Attach the appropriate cable from the chassis to inform you of a chassis intrusion when the chassis is opened.

| Back Panel USB<br>(USB0/1/2/3) |             |  |
|--------------------------------|-------------|--|
| Pin#                           | Definitions |  |
| 1                              | +5V         |  |
| 2                              | PO-         |  |
| 3                              | 3 PO+       |  |
| 4                              | Ground      |  |
| 5                              | N/A         |  |

|                          | Front Panel USB<br>Pin Definitions (USB4/5/6/7) |   |                   |  |
|--------------------------|-------------------------------------------------|---|-------------------|--|
| USB4<br>Pin # Definition |                                                 | _ | SB5<br>Definition |  |
| 1                        | +5V                                             | 1 | +5V               |  |
| 2                        | PO-                                             | 2 | PO-               |  |
| 3                        | PO+                                             | 3 | PO+               |  |
| 4                        | Ground                                          | 4 | Ground            |  |
| 5                        | Key                                             | 5 | No connection     |  |

| Chassis Intrusion Pin Definitions (JL1) |                 |
|-----------------------------------------|-----------------|
| Pin#                                    | Definition      |
| 1                                       | Intrusion Input |
| 2                                       | Ground          |

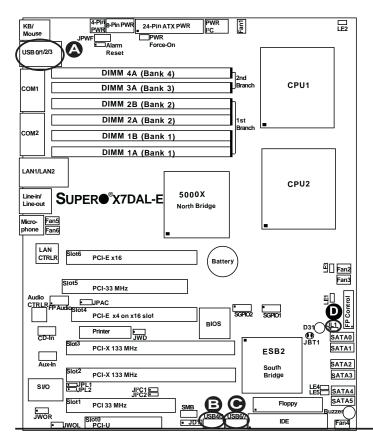

- A. Backpanel USB 0/1/2/3
- B. Front Panel USB 4/5
- C. Front Panel USB 6/7
- D. Chassis Intrusion

#### **Fan Headers**

The X7DAL-E has six chassis/system fan headers (Fan1 to Fan6). (**Note**: all these fans are 4-pin fans. However, Pins 1-3 of the fan headers are backward compatible with the traditional 3-pin fans.) See the table on the right for pin definitions. (The onboard fan speeds are controlled by Thermal Management via BIOS Hardware Monitoring in the Advanced Setting.) **Default**: Disabled, When using Thermal Management setting, please use <u>all</u> 3-pin fans or <u>all</u> 4-pin fans on the motherboard.

| Fan Header<br>Pin Definitions |                |  |
|-------------------------------|----------------|--|
| Pin#                          | Definition     |  |
| 1                             | Ground         |  |
| 2                             | +12V           |  |
| 3                             | Tachometer     |  |
| 4                             | PWR Modulation |  |

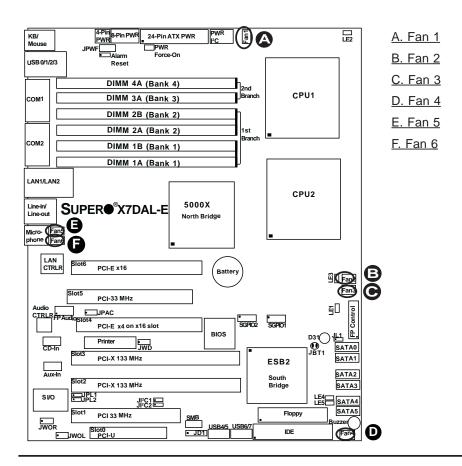

# ATX PS/2 Keyboard and PS/2 Mouse Ports

The ATX PS/2 keyboard and the PS/2 mouse are located at JKM1. See the table on the right for pin definitions. (The mouse port is above the keyboard port. See the table on the right for pin definitions.)

| PS/2 Keyboard and<br>Mouse Port Pin<br>Definitions |            |  |
|----------------------------------------------------|------------|--|
| Pin#                                               | Definition |  |
| 1                                                  | Data       |  |
| 2                                                  | NC         |  |
| 3                                                  | Ground     |  |
| 4                                                  | VCC        |  |
| 5                                                  | Clock      |  |
| 6                                                  | NC         |  |

#### **Serial Ports**

COM1/COM2 are connectors located on the IO Backpanel. See the table on the right for pin definitions.

| Serial Port Pin Definitions<br>(COM1/COM2) |            |      |            |  |
|--------------------------------------------|------------|------|------------|--|
| Pin#                                       | Definition | Pin# | Definition |  |
| 1                                          | CD         | 6    | DSR        |  |
| 2                                          | RD         | 7    | RTS        |  |
| 3                                          | TD         | 8    | CTS        |  |
| 4                                          | DTR        | 9    | RI         |  |
| 5                                          | Ground     | 10   | NC         |  |

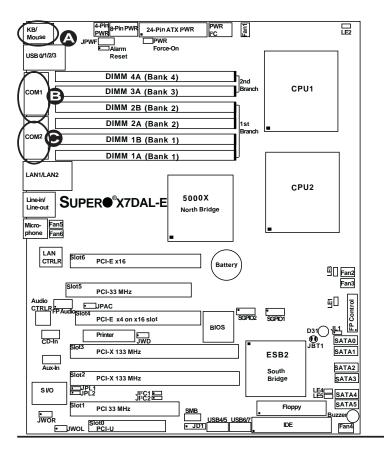

A. Keyboard/Mouse

B. COM1

C. COM2

#### Wake-On-Ring

The Wake-On-Ring header is designated JWOR. This function allows your computer to receive and be awakened by an incoming call to the modem when in suspend state. See the table on the right for pin definitions. You must have a Wake-On-Ring card and cable to use this feature.

| Wake-On-Ring<br>Pin Definitions<br>(JWOR) |            |  |
|-------------------------------------------|------------|--|
| Pin#                                      | Definition |  |
| 1                                         | Ground     |  |
| 2                                         | Wake-up    |  |

#### Wake-On-LAN

The Wake-On-LAN header is located at JWOL on the motherboard. See the table on the right for pin definitions. (You must have a LAN card with a Wake-On-LAN connector and cable to use this feature.)

| Wake-On-LAN<br>Pin Definitions<br>(JWOL) |             |  |
|------------------------------------------|-------------|--|
| Pin#                                     | Definition  |  |
| 1                                        | +5V Standby |  |
| 2                                        | Ground      |  |
| 3                                        | Wake-up     |  |

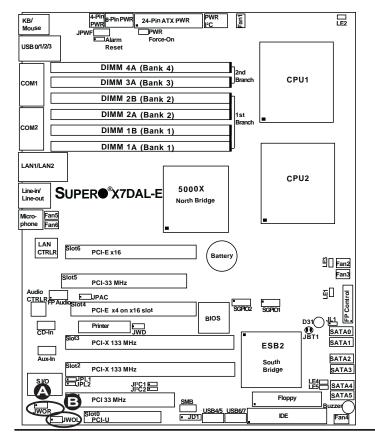

A. WOR B. WOL

# GLAN 1/2 (Giga-bit Ethernet Ports)

Two G-bit Ethernet ports are designated JLAN1 and JLAN2 on the I/O backplane. This port accepts RJ45 type cables.

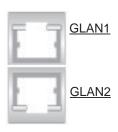

#### Power LED/Speaker

On the JD1 header, pins 1-3 are for a power LED and pins 4-7 are for the speaker. See the table on the right for speaker pin definitions. **Note**: The speaker connector pins are for use with an external speaker. If you wish to use the onboard speaker, you should close pins 6-7 with a jumper.

| Speaker Connector      |                  |
|------------------------|------------------|
| Pin Setting Definition |                  |
| Pins 6-7               | Internal Speaker |
| Pins 4-7               | External Speaker |

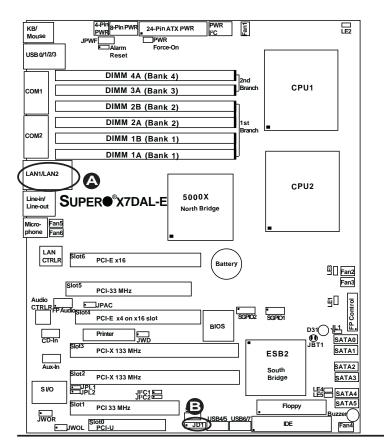

A. GLAN1/2

B. PWR LED/Speaker

#### **Alarm Reset**

If three power supplies are installed and Alarm Reset (JP5) is enabled, the system will notify you when any of the three power modules fail. Connect JP5 to a micro-switch to enable you to turn off the alarm that is activated when a power module fails. See the table on the right for pin definitions.

| Alarm Reset |              |
|-------------|--------------|
| Pin Setting | g Definition |
| Pin 1       | Ground       |
| Pin 2       | +5V          |

#### **SMB**

A System Management Bus header is located at J18. Connect the appropriate cable here to utilize SMB on your system.

| SMB Header<br>Pin Definitions |               |
|-------------------------------|---------------|
| Pin#                          | Definition    |
| 1                             | Data          |
| 2                             | Ground        |
| 3                             | Clock         |
| 4                             | No Connection |

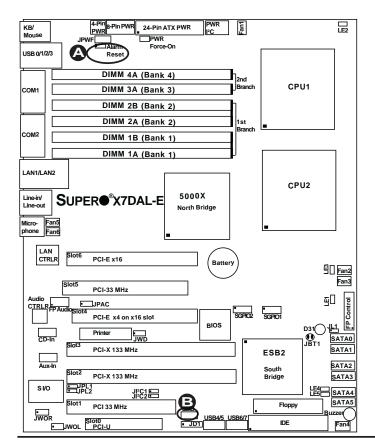

A. Alarm Reset
B. SMB

#### Power SMB (I<sup>2</sup>C) Connector

Power SMB (I<sup>2</sup>C) Connector (JPI<sup>2</sup>C) monitors the status of the power supply, Fan and system temperature. See the table on the right for pin definitions.

| PWR SMB<br>Pin Definitions |            |  |
|----------------------------|------------|--|
| Pin#                       | Definition |  |
| 1                          | Clock      |  |
| 2                          | Data       |  |
| 3                          | PWR Fail   |  |
| 4                          | Ground     |  |
| 5                          | +3.3V      |  |

#### **SGPIO Headers**

Two SGPIO (Serial General Purpose Input/Output) headers are located on the motherboard. These headers are used for SATA monitoring on the backplane. See the table on the right for pin definitions. Refer to the board layout below for the locations of the headers.

| SGPIO<br>Pin Definitions |            |     |            |
|--------------------------|------------|-----|------------|
| Pin#                     | Definition | Pin | Definition |
| 1                        | *NC        | 2   | *NC        |
| 3                        | Ground     | 4   | Data       |
| 5                        | Load       | 6   | Ground     |
| 7                        | *NC        | 8   | *NC        |

\*Note: NC= No Connections

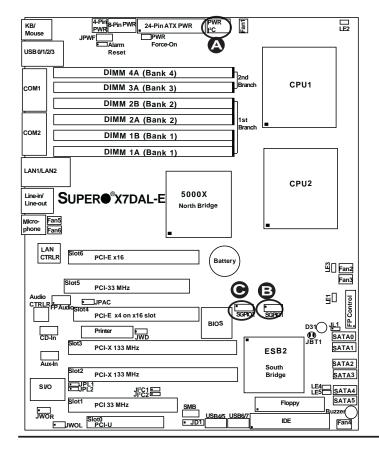

A. PWR SMB
B. SGPIO1
C. SGPIO2

#### AC'97 Audio

AC'97 provides high quality onboard audio. This motherboard features a 6-channel sound for front L&R, rear L&R, center and subwoofer speakers. This feature is activated with the Advanced software (in the CD-ROM included with your motherboard shipment.) Sound is then output through the Line In, Line Out and MIC jacks (see at right). To activate the Onboard Audio, please enable the Jumper: JPAC in the Jumper Section.

# Green: Line Out (Front L/R) Pink MIC In (Center/ subwoofer) (surround sound L/R)

#### CD/Aux. Connectors

Two audio connectors: CD-In (CD1) and Aux-In (AUX1) are located on the mother-board. See the tables on the right for pin definitions.

| CD1 Pin Defini-<br>tion |  |
|-------------------------|--|
| Definition              |  |
| Left                    |  |
| Ground                  |  |
| Ground                  |  |
| Right                   |  |
|                         |  |

| AUX1 Pin Defini-<br>tion |            |
|--------------------------|------------|
| Pin#                     | Definition |
| 1                        | Right      |
| 2                        | Ground     |
| 3                        | Left       |
| 4                        | Ground     |

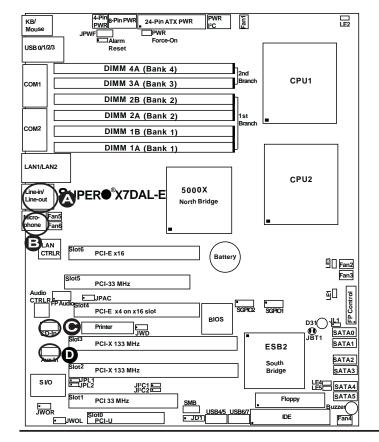

A. Line-In and Line-Out

B. Microphone

C. CD-In

D. Aux.-In

#### **Front Panel Audio Control**

When front panel headphones are plugged in, the back panel audio output is disabled. This is done through the FP Audio header (J8). If the front panel interface card is not connected to the front panel audio header, jumpers should be installed on pin pairs: 1-2, 5-6, and 9-10 of the header (J8). If these jumpers are not installed, the back panel line out connector will be disabled and microphone input Pin 1 will be left floating, which can lead to excessive backpanel microphone noise and cross talk. See the table below for pin definitions.

| AC'97 FP Audio Header Signal Names |             |                                                   |
|------------------------------------|-------------|---------------------------------------------------|
| Pin#                               | Signal      | Description                                       |
| 1                                  | MIC         | FP microphone input signal                        |
| 2                                  | AUD_GND     | Ground used by analog audio circuits              |
| 3                                  | MIC_BIAS    | Microphone power                                  |
| 4                                  | AUD_VCC     | Analog audio VCC+5V                               |
| 5                                  | FP_OUT_R    | Right channel audio signal to front panel         |
|                                    |             | (headphone drive capable)                         |
| 6                                  | FP_RETURN_R | Right channel audio signal return from front      |
|                                    |             | panel (when headphones unplugged)                 |
| 7                                  | NC          | NC (*NC=no connection)                            |
| 8                                  | Key         | No pin                                            |
| 9                                  | FP_OUT_L    | Left channel audio signal to front panel          |
|                                    |             | (headphone drive capable)                         |
| 10                                 | FP_RETURN_L | Left channel audio signal return from front panel |
|                                    |             | (when headphones unplugged)                       |

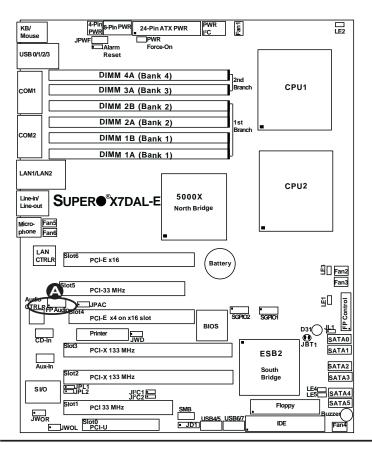

A. FP Audio Control

#### 2-6 Jumper Settings

#### Explanation of Jumpers

To modify the operation of the motherboard, jumpers can be used to choose between optional settings. Jumpers create shorts between two pins to change the function of the connector. Pin 1 is identified with a square solder pad on the printed circuit board. See the motherboard layout pages for jumper locations.

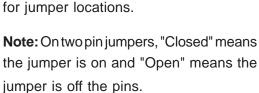

#### **GLAN Enable/Disable**

JPL1/JPL2 enable or disable the GLAN Port1/GLAN Port2 on the motherboard. See the table on the right for jumper settings. The default setting is enabled.

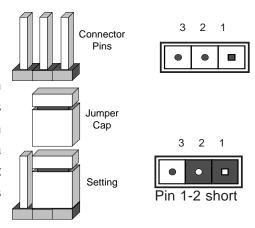

| GLAN Enable |                    |
|-------------|--------------------|
| Pin#        | Definition         |
| 1-2         | Enabled (*default) |
| 2-3         | Disabled           |

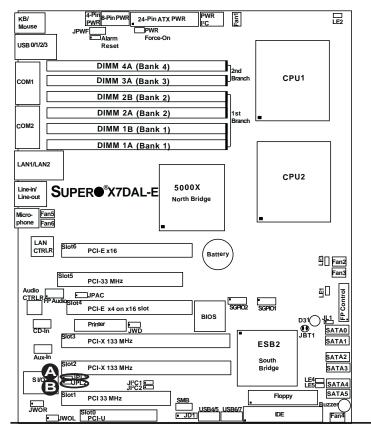

A. GLAN Port1 Enable
B. GLAN Port2 Enable

#### **CMOS Clear**

JBT1 is used to clear CMOS. Instead of pins, this "jumper" consists of contact pads to prevent the accidental clearing of CMOS. To clear CMOS, use a metal object such as a small screwdriver to touch both pads at the same time to short the connection. Always remove the AC power cord from the system before clearing CMOS. **Note:** For an ATX power supply, you must completely shut down the system, remove the AC power cord and then short JBT1 to clear CMOS.

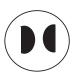

#### Watch Dog Enable/Disable

JWD controls the Watch Dog function. Watch Dog is a system monitor that can reboot the system when a software application hangs. Closing Pins 1-2 will cause WD to reset the system if an application hangs. Close Pins 2-3 to generate a non-maskable interrupt signal for the application that hangs. See the table on the right for jumper settings. Watch Dog must also be enabled in the BIOS.

| Watch Dog<br>Jumper Settings (JWD) |                     |
|------------------------------------|---------------------|
| Jumper Setting                     | Definition          |
| Pins 1-2                           | Reset<br>(*default) |
| Pins 2-3                           | NMI                 |
| Open                               | Disabled            |

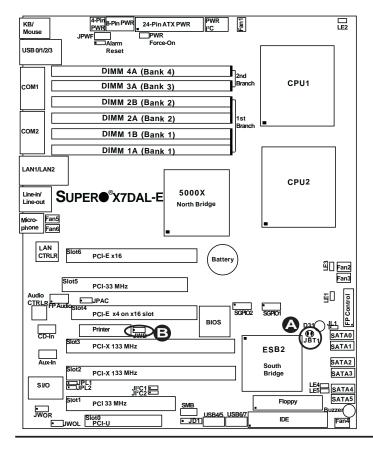

A. Clear CMOS

B. Watch Dog Enable

#### Audio Enable/Disable

JPAC enables or disables Audio Controller on the motherboard. See the table on the right for jumper settings. The default setting is enabled.

| Audio Enable(JPAC) |                    |
|--------------------|--------------------|
| Pin#               | Definition         |
| 1-2                | Enabled (*default) |
| 2-3                | Disabled           |

#### I<sup>2</sup>C Bus to PCI Slots

Jumpers JI<sup>2</sup>C1/JI<sup>2</sup>C2 allow you to connect the System Management Bus (I<sup>2</sup>C) to PCI slots. The default setting is "Open" to disable the connection. See the table on the right for jumper settings.

| I <sup>2</sup> C to PCI-Slots<br>Jumper Settings |                     |
|--------------------------------------------------|---------------------|
| Jumper Setting                                   | Definition          |
| Closed                                           | Enabled             |
| Open                                             | Disabled (*Default) |

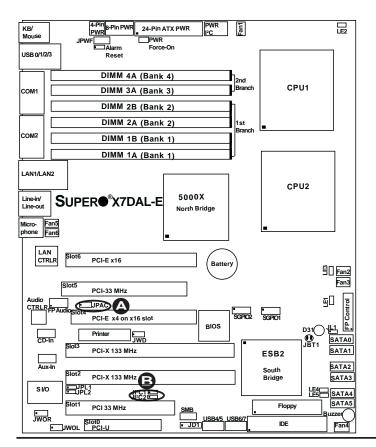

A. VGA Enabled

B. I<sup>2</sup>C Bus to PCI slots

#### Power Force On Enable/Disable

Jumper JPF allows you to enable or disable the Power Force-On function. If enabled, the power will always stay on automatically. If this function is disabled (the normal setting), the user needs to press the power button to power on the system.

| Power Force On<br>Enable/Disable<br>Jumper Settings (JPF) |                      |  |
|-----------------------------------------------------------|----------------------|--|
| Jumper Setting                                            | Definition           |  |
| Open                                                      | Normal<br>(*default) |  |
| Closed                                                    | Force On             |  |

# PWR Supply Failure/PWR Fault Detect (JPWF)

The system can notify you in the event of a power supply failure. This feature is available when three power supply units are installed in the chassis with one acting as a backup. If you only have one or two power supply units installed, you should disable this (the default setting) with JPWF to prevent false alarms.

| PWR Supply PWR Fault<br>Jumper Settings |                     |  |
|-----------------------------------------|---------------------|--|
| Jumper Setting                          | Definition          |  |
| Closed                                  | Enabled             |  |
| Open                                    | Disabled (*Default) |  |

**Note:** This feature is only available when using Supermicro redundant power supplies.

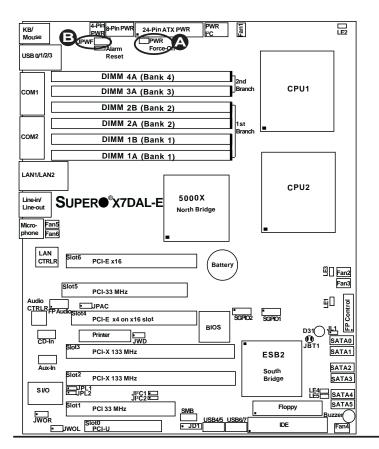

A. PWR Force-On

B. PWR Supply Failure

#### 2-7 Onboard Indicators

#### **GLAN LEDs**

There are two GLAN ports on the motherboard. Each Gigabit Ethernet LAN port has two LEDs. The green LED indicates activity. The power LED may be green, orange or off to indicate the speed of the connection. See the tables at right for more information.

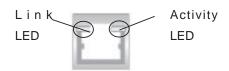

Rear View
(When viewing from the rear side of the chassis)

| GLAN Activity Indicator |          |            |  |
|-------------------------|----------|------------|--|
| Color                   | Status   | Definition |  |
| Green                   | Flashing | Active     |  |

| GLAN Link Indicator |                          |  |
|---------------------|--------------------------|--|
| LED Color           | Definition               |  |
| Off                 | No Connection or 10 Mbps |  |
| Green               | 100 Mbps                 |  |
| Amber               | 1 Gbps                   |  |

#### **Onboard Power LED (LE1)**

There is an Onboard Power LED located on the motherboard. When this LED is lit, the system is on.

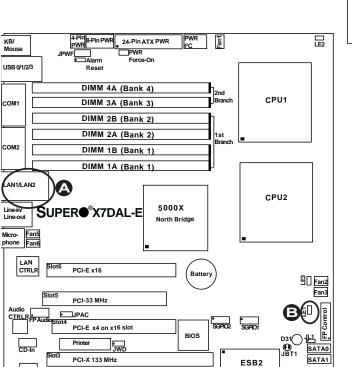

PCI-X 133 MHz

PCI 33 MHz

JWOL Slot0 PCI-U JI²C1 JI²C2

sI/O

#### Onboard PWR LED Indicator (LE1) LED Color Definition Off System Off (\*PWR cable not connected) Green System On Green: ACPI S1 State Flashing Quickly ACPI S3 (STR) State Green: Flashing Slowly

A. GLAN LEDs

B. Onboard PWR LED

South Bridge

Floppy

# CPU VRM Overheat LED Indicators (LE2/LE3)

There are two CPU VRM Overheat LEDs (LE2, LE3) on the motherboard. LE2 is for CPU1VRM and LE3 is for CPU2 VRM. When the temperature of CPU VRM is normal, the CPU VRM Overheat LED is green. When CPU VRM is over 90°C, the CPU VRM Overheat LED will turn yellow and the CPU will slow down to protect the CPU VRM. See the layout below for the LED location.

| PU2 VRM.  | Green  | Normal                               |
|-----------|--------|--------------------------------------|
| J VRM is  | Yellow | CPU VRM over 90°C,<br>CPU slows down |
| at LED is |        |                                      |
| 90°C, the |        |                                      |
|           |        |                                      |

LED Color

CPU VRM Overheat LEDs (LE2, LE3)

Definition

# POST Code LED Indicators (LE4/LE5)

There are two POST Code LED Indicators (LE4, LE5) located on the motherboard. These two LEDs indicate POST (Power On Self Test) Code Messages through different sets of green and yellow light combinations. Refer to the table on the right for POST Code Messages. See the layout below for the LED location.

| POST Code LED Indicators                  |     |                                  |  |
|-------------------------------------------|-----|----------------------------------|--|
| LE5 LE4<br>Yellow Green POST Code Message |     |                                  |  |
| On                                        | Off | Memory Initialization @ POST 28h |  |
| Off                                       | On  | System Shadowing @ POST 38h      |  |
| On                                        | On  | CPU Initialization @ POST 0Ah    |  |
| Off                                       | Off | POST Initialization: OK          |  |

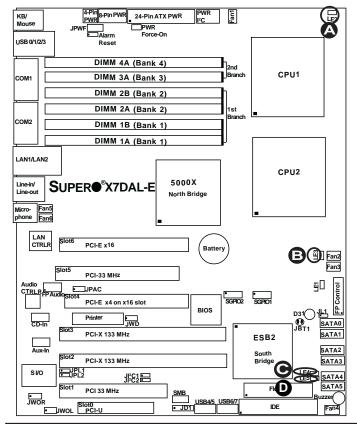

A. LE2: CPU1VRM

B. LE3: CPU2VRM

C. LE4: POST Code LED

D. LE5: POST Code LED

#### Status LED (D31)

There is a Status LED Indicator (D31) located on the motherboard. This LED displays different colors to show the status of the system. When this amber LED is on, the power cable is still connected. Be sure to unplug the power cable before installing or removing any components from the motherboard. Refer to the table on the right for system status. See the layout below for the LED location.

| Status LED Indicator |                                                                |  |
|----------------------|----------------------------------------------------------------|--|
| LED Color            | Definition                                                     |  |
| Green                | Power On, system: normal                                       |  |
| Red                  | PWR on, PWR problem(s) occur(s) or JPW3 not properly installed |  |
| Green                | Flashing quickly: S1 state                                     |  |
| Amber                | System off with PWR cable connected                            |  |

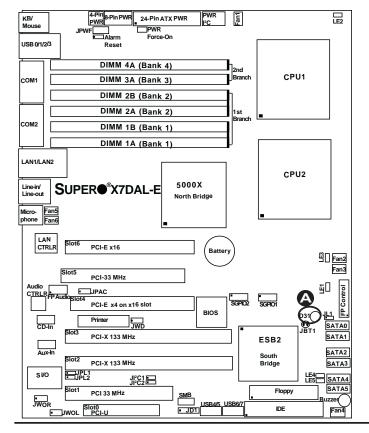

A. D31: System Status LED

# 2-8 Parallel, Floppy Drive, PCI-U Universal and Hard Disk Drive Connections

Note the following when connecting the floppy and hard disk drive cables:

- The floppy disk drive cable has seven twisted wires.
- A red mark on a wire typically designates the location of pin 1.

#### Parallel (Printer) Header

The parallel (printer) header is located at J21. See the table on the right for pin definitions. This connector requires CBL-0081 to work properly. (Note: CBL-0081 is not included.)

| Parallel (Printer) Port Connector<br>Pin Definitions |            |      |            |
|------------------------------------------------------|------------|------|------------|
| Pin#                                                 | Definition | Pin# | Definition |
| 1                                                    | Strobe-    | 2    | Auto Feed- |
| 3                                                    | Data Bit 0 | 4    | Error-     |
| 5                                                    | Data Bit 1 | 6    | Init-      |
| 7                                                    | Data Bit 2 | 8    | SLCT IN-   |
| 9                                                    | Data Bit 3 | 10   | GND        |
| 11                                                   | Data Bit 4 | 12   | GND        |
| 13                                                   | Data Bit 5 | 14   | GND        |
| 15                                                   | Data Bit 6 | 16   | GND        |
| 17                                                   | Data Bit 7 | 18   | GND        |
| 19                                                   | ACK        | 20   | GND        |
| 21                                                   | BUSY       | 22   | Write Data |
| 23                                                   | PE         | 24   | Write Gate |
| 25                                                   | SLCT       | 26   | NC         |

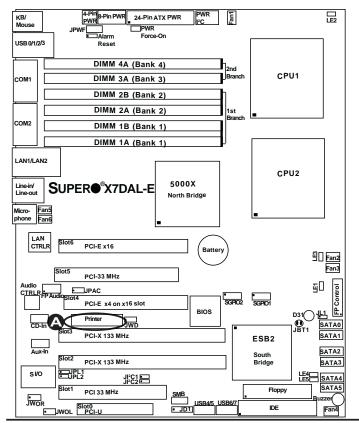

A. Parallel Port

#### **Floppy Connector**

The floppy connector is located at J22. See the table below for pin definitions.

| i Ci-C Ciliversal Cict | PCI-U | Universal | Slot |
|------------------------|-------|-----------|------|
|------------------------|-------|-----------|------|

There is a PCI-E x8 Slot, designed for Supermicro's storage controller. However, it can also support other compatible PCI-E controllers. Refer to the layout below for the location.

| Floppy Drive Connector<br>Pin Definitions (Floppy) |            |      |                |  |
|----------------------------------------------------|------------|------|----------------|--|
| Pin#                                               | Definition | Pin# | Definition     |  |
| 1                                                  | Ground     | 2    | FDHDIN         |  |
| 3                                                  | Ground     | 4    | Reserved       |  |
| 5                                                  | Key        | 6    | FDEDIN         |  |
| 7                                                  | Ground     | 8    | Index          |  |
| 9                                                  | Ground     | 10   | Motor Enable   |  |
| 11                                                 | Ground     | 12   | Drive Select B |  |
| 13                                                 | Ground     | 14   | Drive Select B |  |
| 15                                                 | Ground     | 16   | Motor Enable   |  |
| 17                                                 | Ground     | 18   | DIR            |  |
| 19                                                 | Ground     | 20   | STEP           |  |
| 21                                                 | Ground     | 22   | Write Data     |  |
| 23                                                 | Ground     | 24   | Write Gate     |  |
| 25                                                 | Ground     | 26   | Track 00       |  |
| 27                                                 | Ground     | 28   | Write Protect  |  |
| 29                                                 | Ground     | 30   | Read Data      |  |
| 31                                                 | Ground     | 32   | Side 1 Select  |  |
| 33                                                 | Ground     | 34   | Diskette       |  |

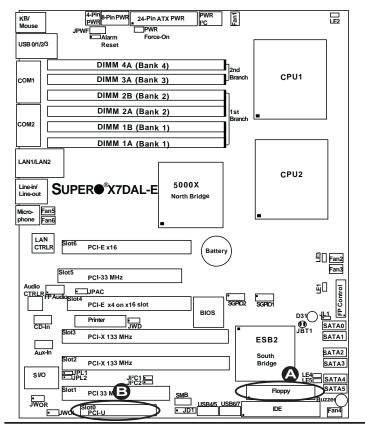

A. Floppy
B. PCI-U Slot

#### **IDE Connector**

There is one IDE Connector on the motherboard. The IDE Connector is located at JIDE1. See the table on the right for pin definitions.

| IDE Drive Connectors<br>Pin Definitions |               |      |               |
|-----------------------------------------|---------------|------|---------------|
| Pin#                                    | Definition    | Pin# | Definition    |
| 1                                       | Reset IDE     | 2    | Ground        |
| 3                                       | Host Data 7   | 4    | Host Data 8   |
| 5                                       | Host Data 6   | 6    | Host Data 9   |
| 7                                       | Host Data 5   | 8    | Host Data 10  |
| 9                                       | Host Data 4   | 10   | Host Data 11  |
| 11                                      | Host Data 3   | 12   | Host Data 12  |
| 13                                      | Host Data 2   | 14   | Host Data 13  |
| 15                                      | Host Data 1   | 16   | Host Data 14  |
| 17                                      | Host Data 0   | 18   | Host Data 15  |
| 19                                      | Ground        | 20   | Key           |
| 21                                      | DRQ3          | 22   | Ground        |
| 23                                      | I/O Write     | 24   | Ground        |
| 25                                      | I/O Read      | 26   | Ground        |
| 27                                      | IOCHRDY       | 28   | BALE          |
| 29                                      | DACK3         | 30   | Ground        |
| 31                                      | IRQ14         | 32   | IOCS16        |
| 33                                      | Addr1         | 34   | Ground        |
| 35                                      | Addr0         | 36   | Addr2         |
| 37                                      | Chip Select 0 | 38   | Chip Select 1 |
| 39                                      | Activity      | 40   | Ground        |

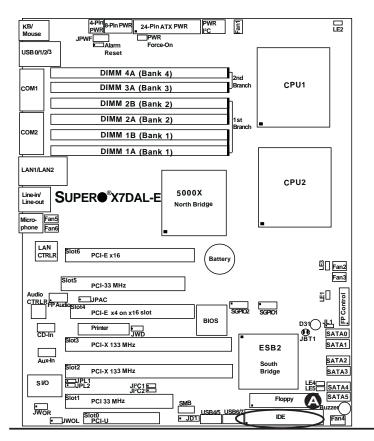

A. IDE

#### **Notes**

# **Chapter 3 Troubleshooting**

#### 3-1 Troubleshooting Procedures

Use the following procedures to troubleshoot your system. If you have followed all of the procedures below and still need assistance, refer to the 'Technical Support Procedures' and/or 'Returning Merchandise for Service' section(s) in this chapter. Note: Always disconnect the power cord before adding, changing or installing any hardware components.

#### **Before Power On**

- 1. Make sure that there is no short circuit between the motherboard and the chassis.
- 2. Disconnect all ribbon/wire cables from the motherboard, including those for the keyboard and mouse.
- 3. Remove all add-on cards.
- 4. Install a CPU in CPU Socket and connect the chassis speaker and the power LED to the motherboard. (Make sure that the CPUs are properly seated and all jumper settings are properly configured as well.)
- Use only the correct type of CMOS onboard battery as recommended by the Manufacturer. Do not install the onboard battery upside down to avoid possible explosion.

#### No Power

- 1. Make sure that there is no short circuit between the motherboard and the chassis
- 2. Verify that all jumpers are set to their default positions.
- 3. Check that the 115V/230V switch on the power supply is properly set.
- 4. Turn the power switch on and off to test the system.
- 5. The battery on your motherboard may be old. Check to verify that it still supplies ~3VDC. If it does not, replace it with a new one.

#### No Video

- 1. If the power is on but you have no video, remove all the add-on cards and cables.
- Use the speaker to determine if any beep codes exist. Refer to the Appendix for details on beep codes.

#### Losing the System's Setup Configuration

- Make sure that you are using a high quality power supply. A poor quality power supply may cause the system to lose the CMOS setup information. Refer to Section 1-6 for details on recommended power supplies.
- The battery on your motherboard may be old. Check to verify that it still supplies ~3VDC. If it does not, replace it with a new one.
- 3. If the above steps do not fix the Setup Configuration problem, contact your vendor for repairs.

#### NOTE

If you are a system integrator, VAR or OEM, a POST diagnostics card is recommended. For I/O port 80h codes, refer to App. B.

#### **Memory Errors**

When a No\_Memory\_Beep\_Code is issued by the system, check the following:

- 1. Make sure that the DIMM modules are properly and fully installed.
- 2. Make sure that DIMMs of different speeds or types are not installed and verify that the BIOS setup is configured for the fastest speed of RAM used. It is recommended that you use the same speed of RAM for all DIMMs in the system.
- 3. Make sure you are using the correct type of DDR2 Fully Buffered (FBD) ECC 667/533 SDRAM (\*recommended by the manufacturer.)
- 4. Check for bad DIMM modules or slots by swapping a single module between four slots and noting the results.
- Make sure all memory modules are fully seated in their slots. <u>As an interleaved memory scheme is used, you must install two modules at a time</u>, beginning with Bank 1, then Bank 2, and so on (see Section 2-3).
- 6. Check the position of the 115V/230V switch on the power supply.

#### 3-2 Technical Support Procedures

Before contacting Technical Support, please take the following steps. Also, note that as a motherboard manufacturer, Super Micro does not sell directly to end-users, so it is best to first check with your distributor or reseller for troubleshooting services. They should know of any possible problem(s) with the specific system configuration that was sold to you.

- Please go through the 'Troubleshooting Procedures' and 'Frequently Asked Question' (FAQ) sections in this chapter or see the FAQs on our web site (<a href="http://www.supermicro.com/support/faqs/">http://www.supermicro.com/support/faqs/</a>) before contacting Technical Support.
- 2. BIOS upgrades can be downloaded from our web site at (http://www.supermicro.

#### com/support/bios/)

- 3. If you still cannot resolve the problem, include the following information when contacting Super Micro for technical support:
  - Motherboard model and PCB revision number
  - •BIOS release date/version (this can be seen on the initial display when your system first boots up)
  - System configuration

An example of a Technical Support form is on our web site at <a href="http://www.supermicro.com/support/contact.cfm">(http://www.supermicro.com/support/contact.cfm)</a>

4. Distributors: For immediate assistance, please have your account number ready when placing a call to our technical support department. We can be reached by e-mail at support@supermicro.com or by fax at: (408) 503-8000, option 2.

#### 3-3 Frequently Asked Questions

Question: What are the various types of memory that my motherboard can support?

**Answer:** The X7DAL-E has six 240-pin DIMM slots that support DDR2 FBD ECC 667/533 SDRAM modules. It is strongly recommended that you do not mix memory modules of different speeds and sizes. (See Chapter 2 for detailed Information.)

Question: How do I update my BIOS?

Answer: It is recommended that you <u>do not</u> upgrade your BIOS if you are not experiencing any problems with your system. Updated BIOS files are located on our web site at <a href="http://www.supermicro.com/support/bios/">http://www.supermicro.com/support/bios/</a>. Please check our BIOS warning message and the information on how to update your BIOS on our web site. Select your motherboard model and download the BIOS file to your computer. Also, check the current BIOS revision and make sure that it is newer than your BIOS before downloading. You can choose from the zip file and the .exe file. If you choose the zip BIOS file, please unzip the BIOS file onto a bootable USB device. Run the batch file using the format flash.bat filename.rom from your bootable USB device to flash the BIOS. Then, your system will automatically reboot. If Please note that this process may take a few minutes to complete. Do not be concerned if the screen is paused for a few minutes.

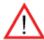

(**Warning**: Do not shut down or reset the system while updating BIOS to prevent possible system boot failure!)

Question: What's on the CD that came with my motherboard?

**Answer:** The supplied compact disc has quite a few drivers and programs that will greatly enhance your system. We recommend that you review the CD and install the

applications you need. Applications on the CD include chipset drivers for Windows and security and audio drivers.

#### 3-4 Returning Merchandise for Service

A receipt or copy of your invoice marked with the date of purchase is required before any warranty service will be rendered. You can obtain service by calling your vendor for a Returned Merchandise Authorization (RMA) number. When returning to the manufacturer, the RMA number should be prominently displayed on the outside of the shipping carton, and mailed prepaid or hand-carried. Shipping and handling charges will be applied for all orders that must be mailed when service is complete. For fast service, you can also request a RMA authorization online (http://www.supermicro.com/support/rma/).

This warranty only covers normal consumer use and does not cover damages incurred in shipping or from failure due to the alternation, misuse, abuse or improper maintenance of products.

During the warranty period, contact your distributor first for any product problems.

# Chapter 4 BIOS

#### 4-1 Introduction

This chapter describes the Phoenix BIOS™ Setup utility for the X7DAL-E. The Phoenix ROM BIOS is stored in a flash chip and can be easily upgraded using a floppy disk-based program.

**Note:** Due to periodic changes to the BIOS, some settings may have been added or deleted and might not yet be recorded in this manual. Please refer to the Manual Download area of the Supermicro web site <a href="http://www.supermicro.com">http://www.supermicro.com</a> for any changes to the BIOS that may not be reflected in this manual.

#### **System BIOS**

BIOS is the Basic Input Output System used in all IBM® PC, XT™, AT®, and PS/2® compatible computers. Phoenix BIOS stores the system parameters, types of disk drives, video displays, etc. in the CMOS. CMOS memory requires very little electrical power. When the computer is turned off, a backup battery provides power to the CMOS Logic, enabling it to retain system parameters. Each time the computer is powered on, the computer is configured with the values stored in the CMOS Logic by the system BIOS, which gains control at boot up.

#### **How To Change the Configuration Data**

CMOS information that determines the system parameters may be changed by entering the BIOS Setup utility. This Setup utility can be accessed by pressing the <Delete> key at the appropriate time during system boot. (See below.)

#### Starting the Setup Utility

Normally, the only visible POST (Power On Self Test) routine is the memory test. As the memory is being tested, press the <Delete> key to enter the main menu of the BIOS Setup utility. From the main menu, you can access the other setup screens, such as the Security and Power menus. Beginning with Section 4-3, detailed descriptions are given for each parameter setting in the Setup utility.

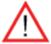

**Warning:** Do not shut down or reset the system while updating BIOS to prevent possible boot failure.

#### 4-2 Running Setup

\*Default settings are in bold text unless otherwise noted.

The BIOS setup options described in this section are selected by choosing the appropriate text from the main BIOS Setup screen. All displayed text is described in this section although the screen display is often all you need to understand how to set the options (see the next page).

When you first power on the computer, Phoenix BIO is immediately activated.

While the BIOS is in control, the Setup program can be activated in one of two ways:

- 1. Press < Delete > immediately after turning the system on, or
- 2. When the message shown below appears briefly at the bottom of the screen during the POST (Power On Self-Test), press the <Delete> key to activate the main Setup menu:

#### Press the <Delete> key to enter Setup

#### 4-3 Main BIOS Setup

All main Setup options are described in this section. The main BIOS Setup screen is displayed below.

Use the Up/Down arrow keys to move among the different settings in each menu. Use the Left/Right arrow keys to change the options for each setting.

Press the <Esc> key to exit the CMOS Setup Menu. The next section describes in detail how to navigate through the menus.

Items that use submenus are indicated with the ▶icon. With the item highlighted, press the <Enter> key to access the submenu.

#### Main BIOS Setup Menu

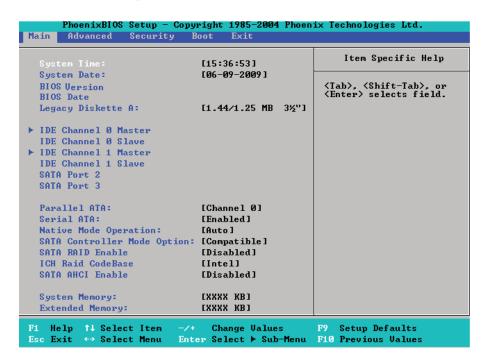

#### **Main Setup Features**

#### **System Time**

To set the system date and time, key in the correct information in the appropriate fields. Then press the <Enter> key to save the data.

#### **System Date**

Using the arrow keys, highlight the month, day and year fields, and enter the correct data. Press the <Enter> key to save the data.

#### **BIOS Version**

This item displays the current version of the BIOS used in the system.

#### **BIOS Date**

This field displays the date when this version of BIOS was built.

#### Legacy Diskette A

This setting allows the user to set the type of floppy disk drive installed as diskette A. The options are Disabled, 360Kb 5.25 in, 1.2MB 5.25 in, 720Kb 3.5 in, **1.44/1.25MB**, 3.5 in and 2.88MB 3.5 in.

# ►IDE Channel 0 Master/Slave, IDE Secondary Master/Slave, SATA Port0, SATA Port1, and SATA Port2

These settings allow the user to set the parameters of the slots indicated above. Press <Enter> to activate the following submenu screen for detailed options of these items. Set the correct configurations accordingly. The items included in the submenu are:

#### **Type**

This option allows the user to select the type of IDE hard drive. The option **Auto** will allow the BIOS to automatically configure the parameters of the HDD installed at the connection. Select User to allow the user to enter the parameters of the HDD installed. Select CDROM if a CDROM drive is installed. Select Removable ATAPI if other type of ATAPI device is installed. Select None if there is no IDE device installed.

#### **LBA Format**

The following items will be displayed by the BIOS:

**Total Sectors:** This item displays the number of total sectors available in the LBA Format.

**Maximum Capacity:** This item displays the maximum capacity in the LBA Format.

#### **Multi-Sector Transfers**

This item allows the user to specify the number of sectors per block to be used in multi-sector transfer. The options are Disabled, 4 Sectors, 8 Sectors, and **16 Sectors**.

#### **LBA Mode Control**

This item determines if Phoenix BIOS will access the IDE Channel 0 Master Device via the LBA mode. The options are **Enabled** and Disabled.

#### 32 Bit I/O

This option allows the user to enable or disable the function of 32-bit data transfer. The options are Enabled and **Disabled**.

#### **Transfer Mode**

This option allows the user to set the transfer mode. The options are Standard, Fast PIO1, Fast PIO2, Fast PIO3, Fast PIO4, FPIO3/DMA1 and **FPIO4/DMA2**.

#### Ultra DMA Mode

This option allows the user to configure the Ultra DMA Mode settings. The options are Disabled, Mode 0, Mode 1, **Mode 2**, Mode 3, Mode 4, and Mode 5.

#### **Parallel ATA**

This setting allows the user to enable Parallel ATA. The options are Disabled and **Enabled**.

#### **Serial ATA**

Select Enabled to enable Serial ATA. The options are Disabled and Enabled.

# Native Mode Operation (Available when SATA Controller Mode Operation is set to Enhanced)

Use this feature to select native mode settings for ATA. The options are: Serial ATA and **Auto**.

#### **SATA Controller Mode Operation**

Select **Compatible** to allow the SATA and PATA drives to be automatically-detected and be placed in the Legacy Mode by the BIOS. Select Enhanced to allow the SATA and PATA drives to be to be automatically-detected and placed in the Native IDE Mode. (**Note: The Enhanced mode is supported by the Windows 2000 OS or a later version.) When the SATA Controller Mode is set to Enhanced, the following items will display:** 

# Serial ATA (SATA) RAID Enable (Available when SATA Controller Mode is set to Enhanced)

Select Enable to enable Serial ATA RAID. (For the Windows OS environment, use the RAID driver if this feature is set to Enabled. When this item is set to Enabled, the item: "ICH RAID Code Base" will be available for you to select either Intel or Adaptec Host RAID firmware. If this item is set to **Disabled**, the item-SATA AHCI Enable will be available.) The options are Enabled and **Disabled**.

#### ICH RAID Code Base (Available when SATA RAID is Enabled)

Select Intel to enable Intel's SATA RAID firmware. Select Adaptec to use Adaptec's HostRAID firmware. The options are **Intel** and Adaptec.

#### SATA AHCI (Available when SATA RAID is Enabled)

Select Enable to enable Serial ATA Advanced Host Interface. (Take caution when using this function. This feature is for advanced programmers only.) The options are Enabled and **Disabled**.

#### **System Memory**

This display informs you how much system memory is detected by the BIOS.

#### **Extended Memory**

This display informs you how much extended memory is detected by the BIOS.

#### 4-4 Advanced Setup

Choose Advanced from the Phoenix BIOS Setup Utility main menu with the arrow keys. You should see the following display. The items with a triangle beside them have sub menus that can be accessed by highlighting the item and pressing <Enter>.

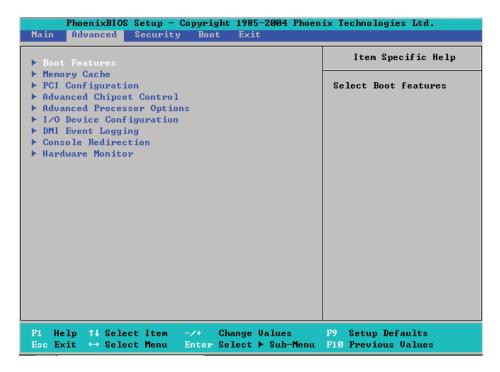

#### **▶**Boot Features

Access the submenu to make changes to the following settings.

#### **QuickBoot Mode**

If enabled, this feature will speed up the POST (Power On Self Test) routine by skipping certain tests after the computer is turned on. The settings are **Enabled** and Disabled. If Disabled, the POST routine will run at normal speed.

#### QuietBoot Mode

This setting allows you to **Enable** or Disable the graphic logo screen during bootup.

#### **POST Errors**

Set to **Enabled** to display POST Error Messages if an error occurs during bootup. If set to Disabled, the system will continue to boot without displaying any error message even when a boot error occurs.

#### **ACPI Mode**

Select Yes to employ ACPI (Advanced Configuration and Power Interface) power management on your system. The options are **Yes** and No.

#### **ACPI Sleep Mode**

Use the feature to configure the ACPI (Advanced Configuration and Power Interface) power management settings for your system when the system is in the sleep mode. The options are **\$1**, S3 and S1 & S3.

#### **Power Button Behavior**

If set to **Instant-Off**, the system will power off immediately as soon as the user presses the power button. If set to 4-sec., the system will power off when the user presses the power button for 4 seconds or longer. The options are **instant-off** and 4-sec override.

#### **Resume On Modem Ring**

Select On to "wake up" your system up when an incoming call is received by your modem. The options are On and **Off**.

#### **Keyboard On Now Function**

This feature allows you to decide how a user can power on the system by using the keyboard when it is in S3 or S5 state. Select **Disabled** to disable this feature. Select Space to allow the user to power on the system when the user presses the <Space> bar. Select Password to allow the user to power on the system by entering a pre-defined password. (The preset password must be 5-character long.)

#### **Power Loss Control**

This setting allows you to decide how the system will react when power returns after an unexpected loss of power. The options are Stay Off, Power On, and **Last State**.

#### Watch Dog

When set to Enabled, this feature will automatically reset the system if the system is not active for more than 5 minutes. The options are Enabled and **Disabled**.

#### **Summary Screen**

This setting allows you to **Enable** the summary screen which displays the system configuration at bootup.

#### ► Memory Cache

#### Cache System BIOS Area

This setting allows you to designate a reserve area in the system memory to be used as a System BIOS buffer to allow the BIOS to write (cache) data into this reserved memory area. Select **Write Protect** to enable this function, and this area will be reserved for BIOS ROM access only. Select Uncached to disable this function and make this area available for other devices.

#### Cache Video BIOS Area

This setting allows you to designate a reserve area in the system memory to be used as a Video BIOS buffer to allow the BIOS to write (cache) data into this reserved memory area. Select **Write Protect** to enable the function and this area will be reserved for Video BIOS ROM access only. Select Uncached to disable this function and make this area available for other devices.

#### Cache Base 0-512K

If enabled, this feature will allow the data stored in the base memory area: block 0-512K to be cached (written) into a buffer, a storage area in Static DROM (SDROM) or to be written into L1, L2 ache inside the CPU to speed up CPU operations. Select Uncached to disable this function. Select Write Through to allow data to be cached into the buffer and written into the system memory at the same time. Select Write Protect to prevent data from being written into the base memory area of Block 0-512K. Select Write Back to allow the CPU to write data back directly from the buffer without writing data to the System Memory for fast CPU data processing and operation. The options are Uncached, Write Through, Write Protect, and **Write Back**.

#### Cache Base 512K-640K

If enabled, this feature will allow the data stored in the memory area: 512K-640K to be cached (written) into a buffer, a storage area in the Static DROM (SDROM) or written into L1, L2, L3 cache inside the CPU to speed up CPU operations. Select Uncached to disable this function. Select Write Through to allow data to be cached into the buffer and written into the system memory at the same time. Select Write Protect to prevent data from being written into the base memory area of Block 512-640K. Select Write Back to allow the CPU to write data back directly from the buffer without writing data to the System Memory for fast CPU data processing and operation. The options are Uncached, Write Through, Write Protect, and **Write Back**.

#### **Cache Extended Memory Area**

If enabled, this feature will allow the data stored in the extended memory area to be cached (written) into a buffer, a storage area in Static DROM (SDROM) or written into L1, L2, L3 cache inside the CPU to speed up CPU operations. Select Uncached to disable this function. Select Write Through to allow data to be cached into the buffer and written into the system memory at the same time. Select Write Protect to prevent data from being written into the extended memory area above 1MB. Select Write Back to allow the CPU to write data back directly from the buffer without writing data to the System Memory for fast CPU data processing and operation. The options are Uncached, Write Through, Write Protect, and **Write Back**.

#### **Discrete MTRR Allocation**

If enabled, MTRRs (-Memory Type Range Registers) are configured as distinct, separate units and cannot be overlapped. If enabled, the user can achieve better graphic effects when using a Linux graphic driver that requires the write-combining configuration with 4GB or more memory. The options are Enabled and **Disabled**.

#### **▶**PCI Configuration

Access the submenu to make changes to the following settings for PCI devices.

#### Onboard GLAN1/Onboard GLAN2 (Gigabit- LAN) OPROM Configure

Select Enabled to boot from GLAN. The options are **Disabled** and Enabled.

#### **Default Primary Video Adapter**

This feature allows the user to specify which video adapter to be used as the default primary video adapter--the onboard video adapter or others. The options are Other and **PCI-E x16**.

#### **Emulated IRQ Solutions**

When Enabled, the Emulated IRQ Scheme will allow PCI devices to run on legacy operating systems that use the MSI mechanism to generate INTX compatible interrupts. The options are **Disabled** and Enabled.

#### PCI-Exp. I/O Performance

Some add-on cards perform faster with the coalesce feature, which limits the payload size to 128 Bytes; while others perform faster with a payload size of 256 Bytes which inhibits coalesce features. Please refer to your add-on card user guide for the desired setting. The options are Payload (256 Bytes) and **Coalesce (128 Bytes)**.

#### **PCI Parity Error Forwarding**

The feature allows SERR and PERR errors detected in PCI slots to be sent (forwarded) to the BIOS DMI Event Log for the user to review. The options are Enabled and **Disabled**.

#### **ROM Scan Ordering**

This feature allows the user to decide which Option ROM to be activated first. The options are **Onboard first** and Add-On first.

#### **PCI Fast Delayed Transaction**

Enable this function to improve DMA data transfer rate for a PCI 32-bit multimedia card. The options are Enable and **Disabled**.

#### **Reset Configuration Data**

If set to Yes, this setting clears the Extended System Configuration Data- (ESCD) area. The options are Yes and **No**.

#### Frequency for PCI-X#2-#3

This option allows the user to change the bus frequency for the devices installed in the slot indicated. The options are **Auto**, PCI 33 MHz, PCI 66 MHz, PCI-X 66 MHz, PCI-X 100 MHz, and PCI-X 133 MHz.

# ► Slot0 PCI-U x8, Slot1 PCI 33MHz, Slot2 PCI-X 133MHz, Slot3 PCI-X 133MHz, Slot4 PCI-Exp x4, Slot5 PCI 33MHz, Slot6 PCI-Exp x16

Access the submenu for each of the settings above to make changes to the following:

#### Option ROM Scan

When enabled, this setting will initialize the device expansion ROM. The options are **Enabled** and Disabled.

#### **Enable Master**

This setting allows you to enable the selected device as the PCI bus master. The options are **Enabled** and Disabled.

#### **Latency Timer**

This setting allows you to set the clock rate for Bus Master. A high-priority, high-throughout device may benefit from a greater clock rate. The options are **Default**, 0020h, 0040h, 0060h, 0080h, 00A0h, 00C0h, and 00E0h. For Unix, Novell and other Operating Systems, please select the option: other. If a drive fails after the installation of a new software, you might want to change this setting and try again. A different OS requires a different Bus Master clock rate.

#### Large Disk Access Mode

This setting determines how large hard drives are to be accessed. The options are **DOS** or Other (for Unix, Novelle NetWare and other operating systems).

#### ► Advanced Chipset Control

Access the submenu to make changes to the following settings.

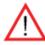

**Warning**: Take Caution when changing the Advanced settings. Incorrect values entered may cause system malfunction. Also, a very high DRAM frequency or incorrect DRAM timing may cause system instability. When this occurs, revert to the default setting.

#### **SERR Signal Condition**

This setting specifies the ECC Error conditions that an SERR# is to be asserted. The options are None, **Single Bit**, Multiple Bit, and Both.

#### **4GB PCI Hole Granularity**

This feature allows you to select the granularity of PCI hole for PCI slots. If MTRRs are not enough, this option may be used to reduce MTRR occupation. The options are: **256 MB**, 512 MB, 1GB and 2GB.

#### **Memory Branch Mode**

This option determines how the memory branch operates. System address space can either be interleaved between two channels or Sequential from one channel to another. Single Channel 0 allows a single DIMM population during system manufacturing. The options are **Interleave**, Sequential, Mirror, and Single Channel 0.

#### Branch 0 Rank Interleaving & Sparing

Select enable to enable the functions of Memory Interleaving and Memory Sparing for Branch 0 Rank. The options for Memory Interleaving are 1:1, 2:1 and **4:1**. The options for Sparing are Enabled and **Disabled**.

#### **Branch 1 Rank Interleaving & Sparing**

Select enable to enable the functions of Memory Interleaving and Memory Sparing for Branch 1 Rank. The options for Memory Interleaving are 1:1, 2:1 and **4:1**. The options for Sparing are Enabled and **Disabled**.

#### **Enhanced x8 Detection**

Select **Enabled** to enable Enhanced x8 DRAM UC Error Detection. The options are Disabled and **Enabled**.

#### **High Temperature DRAM Operation**

When set to Enabled, the BIOS will refer to the SPD table to set the maximum DRAM temperature. If disabled, the BIOS will set the maximum DRAM temperature based on a predefined value. The options are Enabled and **Disabled**.

#### **AMB Thermal Sensor**

Select Enabled to activate the thermal sensor embedded in the Advanced Memory Buffer on a fully buffered memory module for thermal monitoring. The options are **Disabled** and Enabled.

#### Thermal Throttle

Select Enabled to enable closed-loop thermal throttling on a fully buffered (FBD) memory module. In the closed-loop thermal environment, thermal throttling will be activated when the temperature of the FBD DIMM module exceeds a predefined threshold. The options are Enabled and **Disabled**.

#### **Global Activation Throttle**

Select Enabled to enable open-loop global thermal throttling on a fully buffered (FBD) memory module to make it active whenever the number of activation exceeds a predefined number. The options are Enabled and **Disabled**.

#### **Snoop Filter**

Select Enabled to eliminate snoop traffic to the graphics port to greatly improve system performance when running graphics-intensive applications. The options are **Enabled** and Disabled.

#### **Crystal Beach Features**

This feature is intended to work with the Intel I/O AT (Acceleration Technology) to accelerate the performance of TOE devices. (**Note**: A TOE device is a specialized, dedicated processor that is installed on an add-on card or a network card to handle some or all packet processing of the card. For this motherboard, the TOE device is built inside the ESB 2 South Bridge chip.) The options are **Enabled** and Disabled.

#### Route Port 80h Cycles to

This feature allows the user to decide which bus to send debug information to. The options are Disabled, **PCI** and LPC.

#### **Clock Spectrum Feature**

If Enabled, the BIOS will monitor the level of Electromagnetic Interference caused by the components and will attempt to decrease the interference whenever needed. The options are Enabled and **Disabled**.

#### **High Precision Event Time**

Select Yes to activate the High Precision Event Timer (HPET), which is capable of producing periodic interrupts at a much higher frequency than a Real-time Clock (RTC) can in synchronizing multimedia streams, providing smooth playback and reducing the dependency on other timestamp calculation devices, such as an x86 RDTSC Instruction embedded in a CPU. The High Precision Event Timer is used to replace the 8254 Programmable Interval Timer. The options for this feature are Yes and **No**.

#### **USB Function**

Select Enabled to use USB devices. The settings are **Enabled** and Disabled.

#### Legacy USB Support

This setting allows you to enable support for Legacy USB devices. The settings are **Enabled** and Disabled.

#### ► Advanced Processor Options

Access the submenu to make changes to the following settings.

#### **CPU Speed**

This is a display that indicates the speed of the installed processor.

#### Frequency Ratio (Available when supported by the CPU.)

The feature allows the user to set the internal frequency multiplier for the CPU. The options are: **Default**, x12, x13, x14, x15, x16, x17 and x18.

#### Hyperthreading (Available when supported by the CPU.)

Set to Enabled to use the Hyperthreading Technology, which will result in increased CPU performance. The options are Disabled and **Enabled.** 

#### Machine Checking (Available when supported by the CPU.)

Set to Enabled to activate the function of Machine Checking and allow the CPU to detect and report hardware (machine) errors via a set of model-specific registers (MSRs). The options are Disabled and **Enabled**.

#### C1 Enhanced Mode (Available when supported by the CPU.)

Set to Enabled to enable Enhanced Halt State to lower CPU voltage/frequency to prevent overheat. The options are Enabled and **Disabled**. (**Note:** please refer to Intel's web site for detailed information.)

#### **Execute Disable Bit (Available if supported by the CPU & the OS.)**

Set to **Enabled** to enable Execute Disable Bit and allow the processor to classify areas in memory where an application code can execute and where it cannot, and thus preventing a worm or a virus from inserting and creating a flood of codes to overwhelm the processor or damage the system during an attack. The options are **Enabled** and Disabled. (**Note**: For more information regarding hardware/software support for this function, please refer to Intel's and Microsoft's web sites.)

## Adjacent Cache Line Prefetch (Available when supported by the CPU.)

The CPU fetches the cache line for 64 bytes if this option is set to Disabled. The CPU fetches both cache lines for 128 bytes as comprised if Enabled. The options are **Disabled** and Enabled.

#### Hardware Prefetcher (Available when supported by the CPU.)

Set to this option to **enabled** to enable the hardware components that are used in conjunction with software programs to prefetch data in order to shorten execution cycles and maximize data processing efficiency. The options are Disabled and **Enabled**.

#### Direct Cache Access (Available when supported by the CPU.)

Set to Enable to route inbound network IO traffic directly into processor caches to reduce memory latency and improve network performance. The options are Disabled and **Enabled**.

## Intel <R> Virtualization Technology (Available when supported by the CPU.)

Select Enabled to use the feature of Virtualization Technology to allow one platform to run multiple operating systems and applications in independent partitions, creating multiple "virtual" systems in one physical computer. The options are Enabled and **Disabled**. (**Note**: If there is any change to this setting, you will need to power off and restart the system for the change to take effect.) Please refer to Intel's web site for detailed information.

#### Intel EIST Support (Available when supported by the CPU.)

Select Enabled to use the Enhanced Intel SpeedStep Technology and allows the system to automatically adjust processor voltage and core frequency in an effort to reduce power consumption and heat dissipation. The options are Enabled and **Disabled**. Please refer to Intel's web site for detailed information.

#### ►I/O Device Configuration

Access the submenu to make changes to the following settings.

#### **KBC Clock Input**

This setting allows you to select clock frequency for the keyboard clock. The options are 6MHz, 8MHz, **12MHz**, and 16MHz.

#### Serial Port A

This setting allows you to decide how Serial Port A is controlled. The options are **Enabled** (user defined), Disabled, and Auto (BIOS- or OS- controlled).

#### Base I/O Address

This setting allows you to select the base I/O address for Serial Port A. The options are **3F8**, 2F8, 3E8, and 2E8.

#### Interrupt

This setting allows you to select the IRQ (interrupt request) for Serial Port A. The options are IRQ3 and IRQ4.

#### Serial Port B

This setting allows you to decide how Serial Port B is controlled. The options are **Enabled** (user defined), Disabled, Auto (BIOS controlled) and OS Controlled.

#### Mode

This setting allows you to select the type of device to be connected to Serial Port B. The options are **Normal** and IR (for an infrared device).

#### Base I/O Address

This setting allows you to select the base I/O address for Serial Port B. The options are 3F8, **2F8**, 3E8 and 2E8.

#### Interrupt

This setting allows you to select the IRQ (interrupt request) for Serial Port B. The options are IRQ3 and IRQ4.

#### **Parallel Port**

This setting allows you to decide how Parallel Port is controlled. The options are **Enabled** (user defined), Disabled and Auto (BIOS-or OS- controlled).

#### Base I/O Address

Select the base I/O address for the parallel port. The options are **378**, 278 and 3BC.

#### Interrupt

This setting allows you to select the IRQ (interrupt request) for the parallel port. The options are IRQ5 and IRQ7.

#### Mode

This feature allows you to select Parallel Port mode settings. The options are Output only, Bi-Directional, EPP and **ECP**.

#### **DMA Channel**

This item allows you to select the DMA channel for the Parallel Port. The options are DMA1 and **DMA3**.

#### Floppy Disk Controller

This setting allows you to decide how the floppy disk drive is controlled. The options are **Enabled** (user defined), Disabled, and Auto (BIOS and OS controlled).

#### Base I/O Address

This setting allows you to select the base I/O address for the floppy disk drive. The options are **Primary** and Secondary.

#### **▶** DMI Event Logging

Access the submenu to make changes to the following settings.

#### **Event Log Validity**

This is a display to inform you of the event log validity. It is not a setting.

#### **Event Log Capacity**

This is a display to inform you of the event log capacity. It is not a setting.

#### **View DMI Event Log**

Highlight this item and press <Enter> to view the contents of the event log.

#### **Event Logging**

This setting allows you to **Enable** or Disable event logging.

#### **ECC Event Logging**

This setting allows you to **Enable** or Disable ECC event logging.

#### Mark DMI Events as Read

Highlight this item and press <Enter> to mark the DMI events as read.

#### **Clear All DMI Event Logs**

Select Yes and press <Enter> to clear all DMI event logs. The options are Yes and No.

#### **▶**Console Redirection

Access the submenu to make changes to the following settings.

#### **COM Port Address**

This item allows you to specify which COM port to direct the remote console to: Onboard COM A or Onboard COM B. This setting can also be **Disabled**.

#### **BAUD Rate**

This item allows you to set the BAUD rate for Console Redirection. The options are 300, 1200, 2400, 9600, **19.2K**, 38.4K, 57.6K, and 115.2K.

#### **Console Type**

This item allows you to choose the type of Console Redirection. The options are VT100, VT100,8bit, PC-ANSI, 7bit, **PC ANSI**, VT100+, and VT-UTF8.

#### Flow Control

This item allows you to set the flow control for Console Redirection. The options are: None, XON/XOFF, and CTS/RTS.

#### **Console Connection**

This item allows you to decide how Console Redirection is to be connected: either **Direct** or Via Modem.

#### Continue CR after POST

This item allows you to decide whether you want to continue with Console Redirection after POST routines. The options are On and **Off**.

#### **►** Hardware Monitor

This feature allows the user to monitor system health and review the status of each item as displayed.

#### **Overheat Alarm**

This option allows the user to select the CPU Overheat Alarm setting which determines when the CPU OH alarm will be activated to provide warning of possible CPU overheat.

Warning! 1.Any temperature that exceeds the CPU threshold temperature predefined by the CPU manufacturer may result in CPU overheat or system instability. When the CPU temperature reaches this predefined threshold, the CPU and system cooling fans will run at full speed.

2. To avoid possible system overheating, please be sure to provide adequate airflow to your system.

#### The options are:

- Early Trigger: Select this setting if you want the CPU overheat alarm (including the LED and the buzzer) to be triggered as soon as the CPU temperature reaches the CPU overheat threshold as predefined by the CPU manufacturer.
- Normal Trigger: Select this setting if you want the CPU overheat alarm (including the LED and the buzzer) to be triggered when the CPU temperature reaches about 5°C above the threshold temperature as predefined by the CPU manufacturer to give the CPU and system fans additional time needed for CPU and system cooling. In both the alarms above, please take immediate action as shown below.

#### **CPU Temperature/System Temperature**

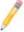

**Note:** The following item display current temperature readings for the CPU and the system. These items are displayed for your reference only.

## **CPU1 Temperature/CPU1 Secondary Core/CPU2 Temperature/CPU2 Secondary Core**

The CPU Temperature feature will display the CPU temperature status as detected by the BIOS:

**Low** – This level is considered as the 'normal' operating state. The CPU temperature is well below the CPU 'Temperature Tolerance'. The motherboard fans and CPU will run normally as configured in the BIOS (Fan Speed Control).

**Medium** – The processor is running warmer. This is a 'precautionary' level and generally means that there may be factors contributing to this condition, but

the CPU is still within its normal operating state and below the CPU 'Temperature Tolerance'. The motherboard fans and CPU will run normally as configured in the BIOS. The fans may adjust to a faster speed depending on the Fan Speed Control settings.

**High** – The processor is running hot. This is a 'caution' level since the CPU's 'Temperature Tolerance' has been reached (or has been exceeded) and may activate an overheat alarm. The system may shut down if it continues for a long period to prevent damage to the CPU.

User intervention: If the system buzzer and Overheat LED has activated, take action immediately by checking the system fans, chassis ventilation and room temperature to correct any problems.

#### **System Temperature**

**Fan1-Fan6 Speeds**: If the feature of Auto Fan Control is enabled, the BIOS will automatically display the status of the fans indicated in this item.

#### **Fan Speed Control Modes**

This feature allows the user to decide how the system controls the speeds of the onboard fans. The CPU temperature and the fan speed are correlative. When the CPU on-die temperature increases, the fan speed will also increase, and vice versa. If the option is set to 3-pin fan, the fan speed is controlled by voltage. If the option is set to 4-pin, the fan speed will be controlled by Pulse Width Modulation (PWM). Select 3-pin if your chassis came with 3-pin fan headers. Select 4-pin if your chassis came with 4-pin fan headers. Select Workstation if your system is used as a Workstation. Select Server if your system is used as a Server. Select Disable to disable the fan speed control function and allow the onboard fans to constantly run at full speed (12V). Select 4-pin Quiet (or Super Quiet) to lower the fan speed and noise. The Options are: 1. Disable (Full Speed), 2. 3-pin (Server), 3. 3-pin (Workstation), 4. 4-pin (Server), 5. 4-pin (Workstation), 6. 4-pin (Quiet) and 7. 4-pin (Super Quiet).

#### **Voltage Monitoring**

The following items will be monitored and displayed:

Vcore A, Vcore B, -12V, +12V, P1V5, +3.3V, 5Vsb, 5VDD, P\_VTT, and Vbat

**Note:** In the Windows OS environment, the Supero Doctor III settings take precedence over the BIOS settings. When first installed, Supero Doctor III adopts the temperature threshold settings previously set in the BIOS. Any subsequent changes to these thresholds must be made within Supero Doctor, since the SD III settings override the BIOS settings. For the Windows OS to adopt the BIOS temperature threshold settings, please change the SDIII settings to be the same as those set in the BIOS.

## 4-5 Security

Choose Security from the Phoenix BIOS Setup Utility main menu with the arrow keys. You should see the following display. Security setting options are displayed by highlighting the setting using the arrow keys and pressing <Enter>. All Security BIOS settings are described in this section.

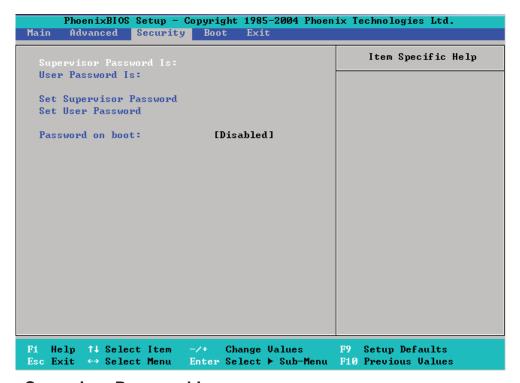

#### Supervisor Password Is:

This feature indicates if a supervisor password has been entered to the system. Clear means such a password has not been used, and Set means a supervisor password has been entered.

#### **User Password Is:**

This feature indicates if a user password has been entered to the system. Clear means such a password has not been used, and Set means a user password has been entered.

#### **Set Supervisor Password**

When this item is highlighted, press the <Enter> key. When prompted, enter the Supervisor's password in the dialogue box to set or to change supervisor's password to allow access to the BIOS.

#### Set User Password

When the item is highlighted, hit the <Enter> key. When prompted, enter the user's password in the dialogue box to set or to change the user's password, which will allow access to the system at boot-up.

#### **Password on Boot**

This setting allows you to determine if a password is required for a user to enter the system at bootup. The options are Enabled (password required) and **Disabled** (password not required).

#### 4-6 **Boot**

Choose Boot from the Phoenix BIOS Setup Utility main menu with the arrow keys. You should see the following display. See details on how to change the order and specs of boot devices in the Item Specific Help window. All Boot BIOS settings are described in this section.

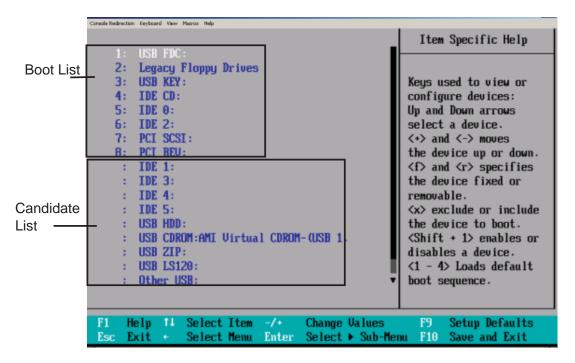

#### **Boot Priority Order/Excluded from Boot Orders**

The items included in the boot list section are bootable devices listed in the sequence of boot order as specified. The items included in the candidate list are currently not bootable. Use the <+> key or the <-> key to move the device up or down. Use the <f> key or the <r> key to specify the type of USB device, either fixed or removable. You can select one item from the boot list and hit the <x> key to remove it from the list of bootable devices (to make its resource available for other bootable devices). Conversely, you can select an item from the candidate list and hit the <x> key to remove it from the candidate list and put it in the boot list to make it bootable. See details on how to change the priority of boot order of devices in the "Item Specific Help" window.

#### 4-7 Exit

Choose Exit from the Phoenix BIOS Setup Utility main menu with the arrow keys. You should see the following display. All Exit BIOS settings are described in this section.

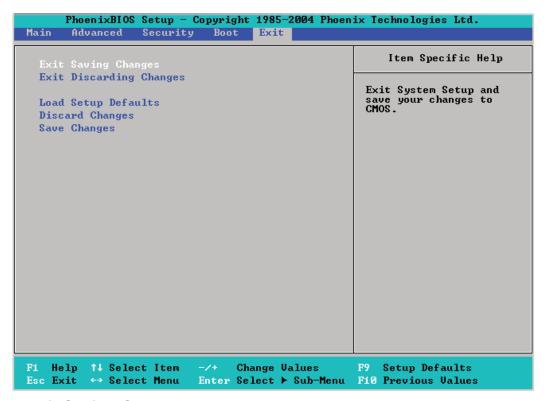

#### **Exit Saving Changes**

Highlight this item and hit <Enter> to save any changes you have made and to exit the BIOS Setup utility.

#### **Exit Discarding Changes**

Highlight this item and hit <Enter> to exit the BIOS Setup utility without saving any changes you may have made.

#### **Load Setup Defaults**

Highlight this item and hit <Enter> to load the default settings for all items in the BIOS Setup. These are the safest settings to use.

## **Discard Changes**

Highlight this item and hit <Enter> to discard (cancel) any changes you have made. You will remain in the Setup utility.

## Save Changes

Highlight this item and hit <Enter> to save any changes you have made. You will remain in the Setup utility.

# Appendix A BIOS Error Beep Codes

During the POST (Power-On Self-Test) routines, which are performed each time the system is powered on, errors may occur.

**Non-fatal errors** usually allow the system to continue with bootup. The error messages normally appear on the screen.

**Fatal errors** will not allow the system to continue with bootup in most cases. If a fatal error occurs, you should consult with your system manufacturer for possible repairs.

The following table displays non-fatal BIOS Beep codes.

| BIOS Error Beep Codes                                             |                                 |                                                   |
|-------------------------------------------------------------------|---------------------------------|---------------------------------------------------|
| Beep Code                                                         | Error Message                   | Description                                       |
| 1 beep                                                            | Refresh                         | Circuits have been reset. (Ready to power up)     |
| Repetition of the pat-<br>tern of (1 long beep+ a<br>short pause) | Memory error                    | No memory detected in the system                  |
| 1 long beep + 2 short beeps                                       | Display memory read/write error | Video adapter missing or with faulty memory       |
| 1 continuous beep<br>(with the front panel<br>OH LED on)          | System Overheat                 | 1 continuous beep with the front panel OH LED on) |

## Notes

# Appendix B Installing the Windows OS

After all hardware components have been installed, you must first configure Intel South Bridge RAID Settings before you install the Windows OS and other software drivers. To configure RAID settings, please refer to RAID Configuration User Guides posted on our website at http://www.supermicro.com/support/manuals.

**Note: The** following OS installation instructions are written for the Windows XP/2003 OS only. If you have the Windows 2008 or Windows Vista OS, please follow the instructions displayed on your screen to install the OS.

# B-1 Installing the Windows XP/2000/2003 OS to RAID Systems

- Insert Microsoft's Windows XP/2000/2003 Setup CD in the CD Driver, and the system will start booting up from CD.
- 2. Press the <F6> key when the message," Press F6 if you need to install a third-party SCSI or RAID driver" displays.
- 3. When the Windows XP/2000/2003 Setup screen appears, press <S> to specify additional device(s).
- 4. Insert the driver diskette, "Intel AA RAID XP/2000/2003 Driver for ESB2" into Drive A:, and press the <Enter> key.
- 5. Choose the Intel(R) ESB2 SATA RAID Controller from the list indicated in the XP/2000/2003 Setup Screen, and press the <Enter> key.
- 6. Press the <Enter> key to continue the installation process. (If you need to specify any additional devices to be installed, do it at this time.) Once all devices are specified, press the <Enter> key to continue with the installation.
- 7. From the Windows XP/2000/2003 Setup screen, press the <Enter> key. The XP/2000/2003 Setup will automatically load all device files and then continue the Windows XP/2000/2003 installation.
- 8. After the Windows XP/2000/2003 OS Installation is completed, the system will automatically reboot.

# B-2 Installing the Windows XP/2000/2003 OS to Non-RAID Systems

Insert Microsoft's Windows XP/2000/2003 Setup CD in the CD Driver, and the system will start booting up from CD.

- 1. Continue with the OS installation. The Windows OS Setup screen will display.
- 2. From the Windows XP/2000/2003 Setup screen, press the <Enter> key. The XP/2000/2003 Setup will automatically load all device files and then continue with the Windows XP/2000/2003 installation.
- 3. After the Windows XP/2000/2003 OS Installation is completed, the system will automatically reboot.
- 4. Insert the Supermicro Setup CD that came with your motherboard into the CD Drive during system boot, and the main screen will display.

# Appendix C Installing Other Software Programs and Drivers

## C-1 Installing Drivers other than the Adaptec Embedded Serial ATA RAID Controller Driver

After you have installed the Windows Operating System, a screen as shown below will appear. You are ready to install software programs and drivers that have not yet been installed. To install these software programs and drivers, click the icons to the right of these items.

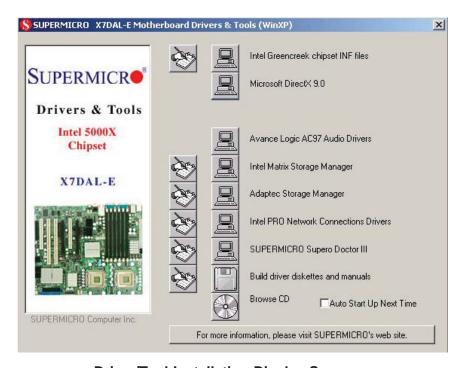

**Driver/Tool Installation Display Screen** 

**Note**: Click the icons showing a hand writing on the paper to view the readme files for each item. Click a computer icon to the right of an item to install an item from top to the bottom one at a time. **After installing each item, you must reboot the system before proceeding with the next item on the list.** The bottom icon with a CD on it allows you to view the entire contents of the CD.

### C-2 Configuring Supero Doctor III

The Supero Doctor III program is a web-based management tool that supports remote management capability. It includes Remote and Local Management tools. The local management is called the SD III Client. The Supero Doctor III program included on the CDROM that came with your motherboard allows you to monitor the environment and operations of your system. Supero Doctor III displays crucial system information such as CPU temperature, system voltages and fan status. See the Figure below for a display of the Supero Doctor III interface.

Note 1: The default user name and password are ADMIN.

**Note 2:** In the Windows OS environment, the Supero Doctor III settings take precedence over the BIOS settings. When first installed, Supero Doctor III adopts the temperature threshold settings previously set in the BIOS. Any subsequent changes to these thresholds must be made within Supero Doctor, since the SD III settings override the BIOS settings. For the Windows OS to adopt the BIOS temperature threshold settings, please change the SDIII settings to be the same as those set in the BIOS.

# SUPERMICE SUPERMICE Remote Management System Info, Health Info. Performance Remote Control Configuration Administration Systems Management Report Help Health Information Fan Status Voltage Voltage Voltage 10.76V 11.91V 4.95V 4.95V 4.95V 4.35V 2.96V 3.26V 4.77V 4.95V 4.95V 4.30V 3.34V 4.30V 5.35V 5.35V

**Supero Doctor III Interface Display Screen-I (Health Information)** 

#### Supero Doctor III Interface Display Screen-II (Remote Control)

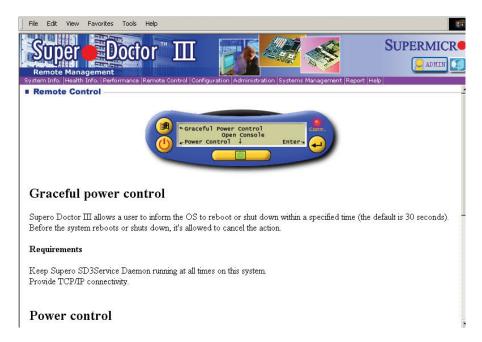

**Note**: The SD III Software program can be downloaded from our Web site at: ftp://ftp. supermicro.com/utility/Supero\_Doctor\_III/. You can also download the SDIII User's Guide at: http://www.supermicro.com/PRODUCT/Manuals/SDIII/UserGuide.pdf. For Linux, we will still recommend that you use Supero Doctor II.

## Notes

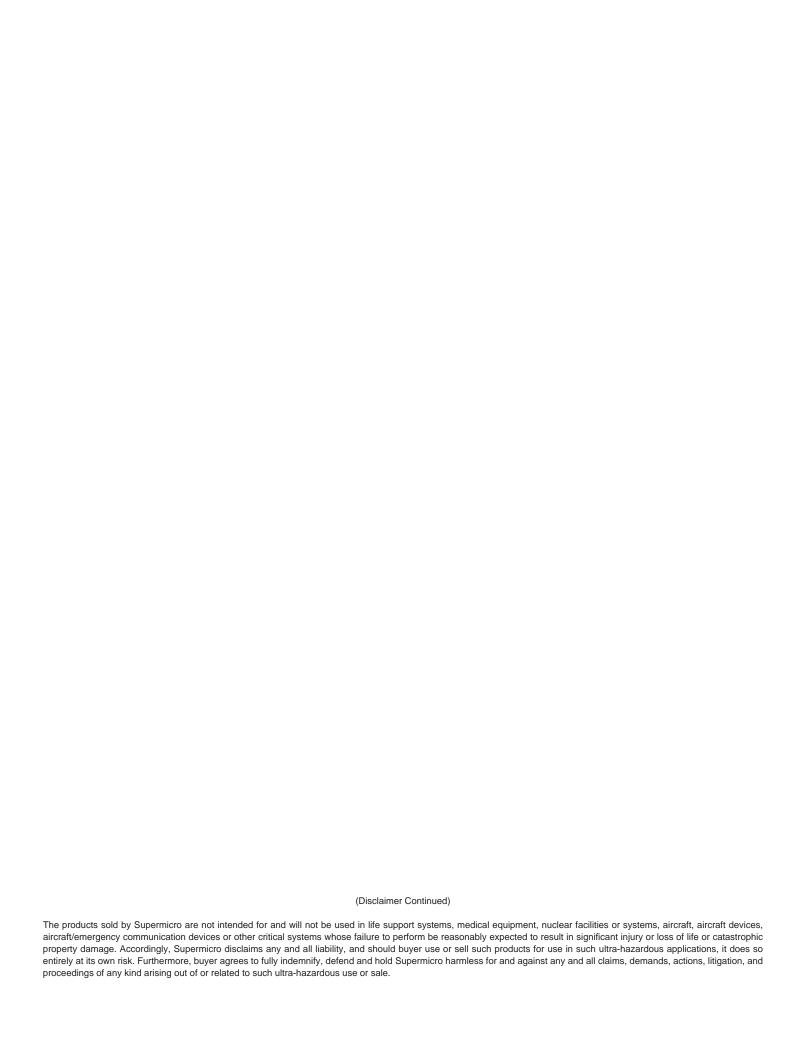